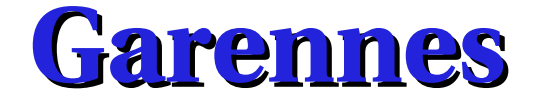

Logiciel de notes, absences, sanctions, internat, trombinoscope, cahier de textes, carnet de correspondance pour établissements scolaires

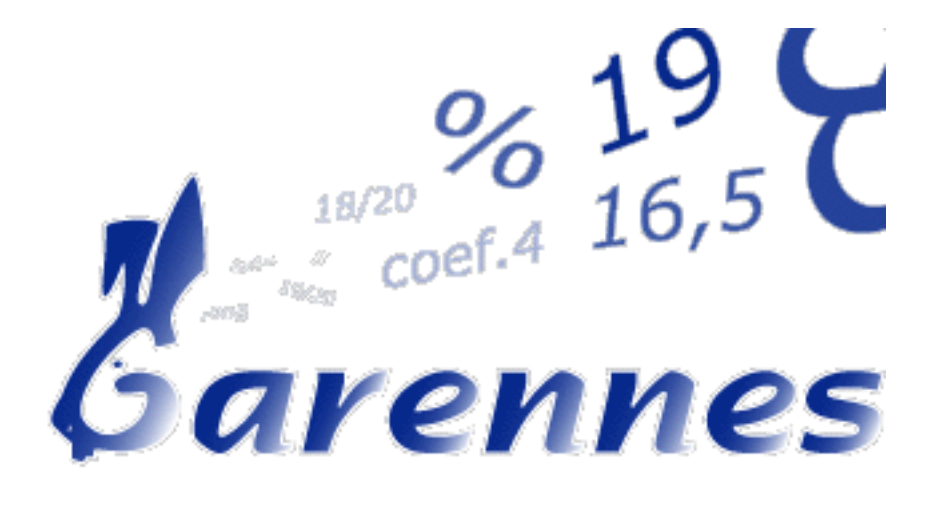

# **Manuel d'utilisation à destination de** la direction et du secrétariat

Version du 25 septembre 2007

Document n°3

**Auteur**: Jean-François Campan Correcteur : Abel Ségouat

# Sommaire Général

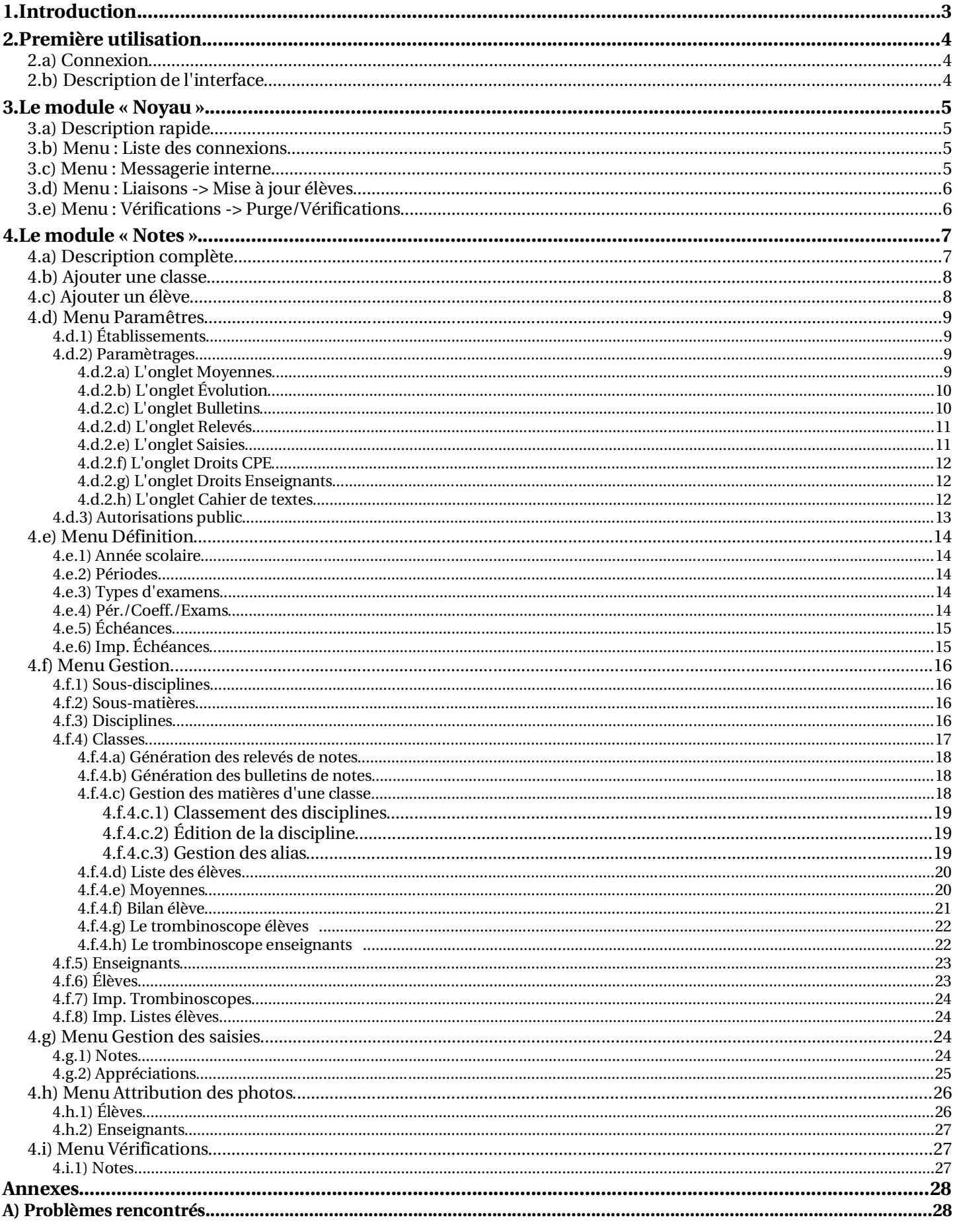

# **1.Introduction**

Ce document vous permettra de configurer et d'utiliser les fonctionalités du logiciel de relevé de notes *Garennes*.

La version utilisée pour ce document est la *0.6.10*.

Tout ce qui est décrit ci-après est valable pour les deux profils suivants : Direction et Secrétariat.

Les différences entre les deux sont, tout d'abord, la couleur de l'interface (verte pour la Direction, bleue pour le Secrétariat), ainsi que l'accès aux fonctionnalités (menus) qui est du ressort de l'administrateur Garennes.

L'auteur de ce document est Jean-François Campan, jean-francois.campan@ac-poitiers.fr.

#### **Quelques adresses internet pour Garennes :**

Documentation de Garennes : http://adullact.net/docman/?group\_id=18

Site de téléchargement de Garennes : http://adullact.net/frs/?group\_id=18

Forum Garennes : http://adullact.net/forum/?group\_id=18

Suivi du logiciel : http://adullact.net/tracker/?group\_id=18

#### **Licence de ce document :**

Ce document est sous licence Gnu F.D.L. (Gnu Free Document Licence ou Licence de Documentation Libre Gnu). Cela signifie que vous êtes libre de le reproduire, le recopier, le réutiliser, le modifier ou le distribuer à condition de lui attribuer les mêmes libertés de copie, d'utilisation, etc... De plus, il n'est pas necessaire d'avertir l'auteur que vous réutilisez son oeuvre (même si celui lui fera toujours plaisir de le savoir). En revanche, il vous est demandé de citer l'auteur à l'origine du document.

Cette licence a pour but de protéger le présent ouvrage ainsi que les libertés qui l'accompagnent. Vous ne pourrez donc pas le modifier, le distribuer et dire « *Vous n'avez pas le droit de redistribuer ce document.* » parce que vous lui aurez supprimé une liberté.

### 2. Première utilisation

#### 2.a) Connexion

Votre administrateur de Garennes doit vous fournir l'adresse internet permettant de se connecter à Garennes. Avec un navigateur web (Mozilla FireFox par exemple), entrer cette adresse, vous de devez avoir l'interface suivante :

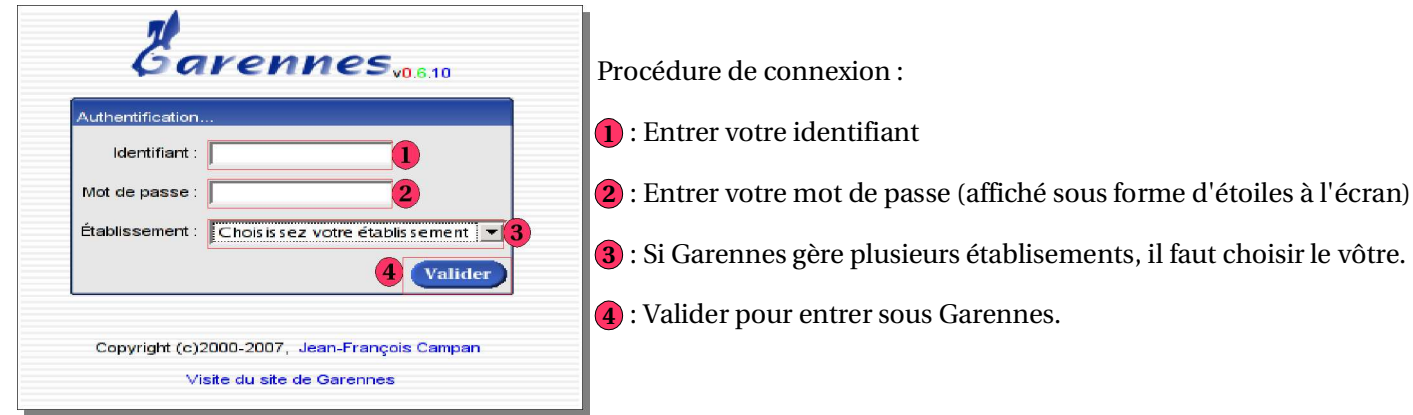

#### 2.b) Description de l'interface

Par défaut, sans modification des menus par l'administrateur, vous devez arriver sur l'interface suivante :

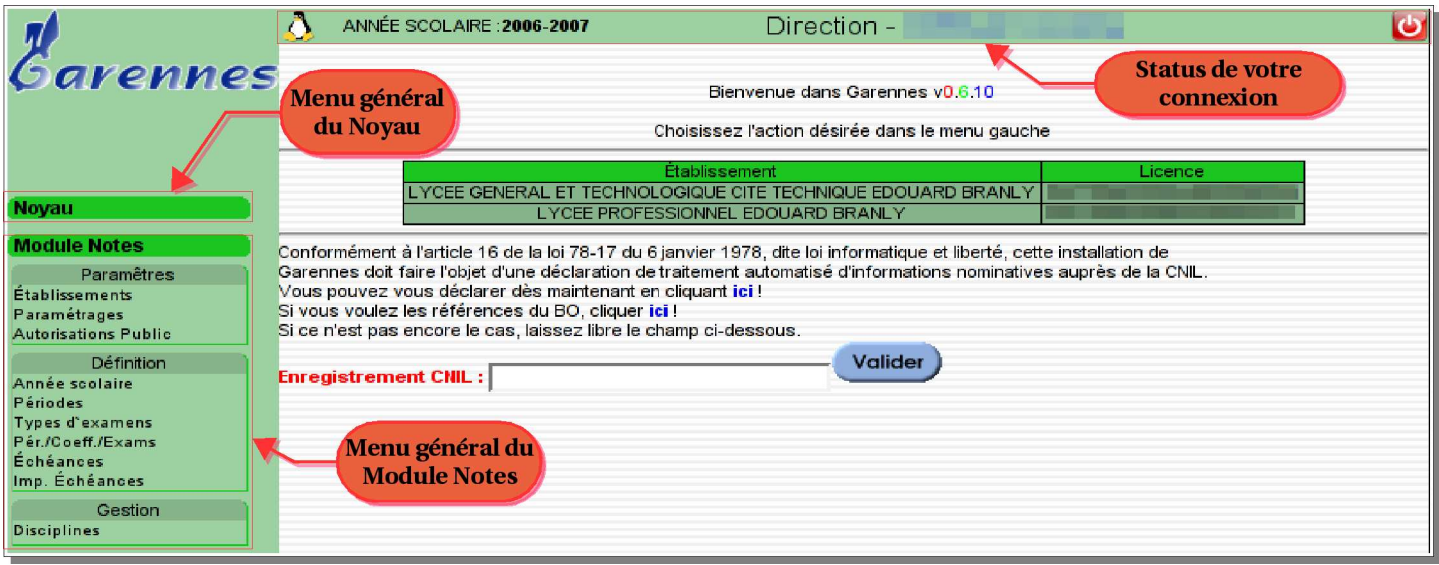

Les menus se déploient en cliquant sur le nom du module. Ils restent en permanence accessibles.

### 3. Le module « Novau »

3.a) Description rapide

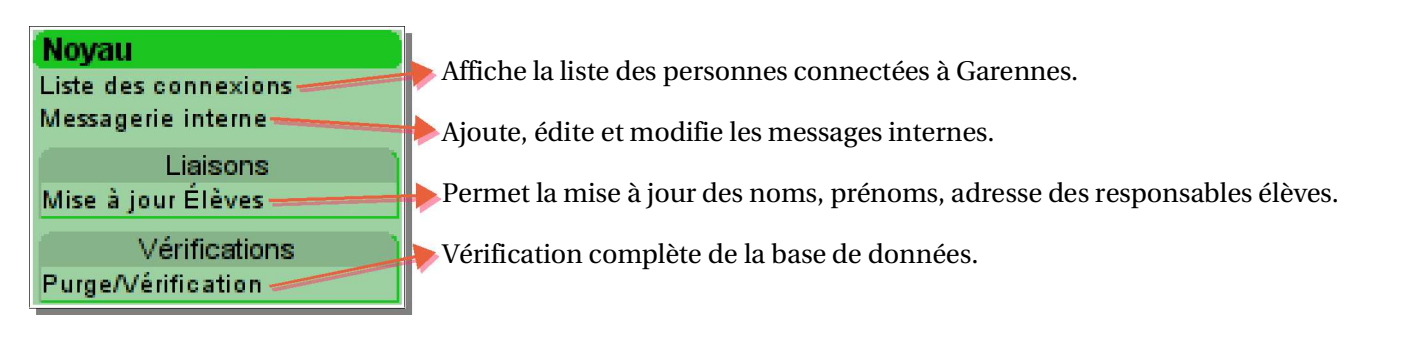

#### 3.b) Menu : Liste des connexions

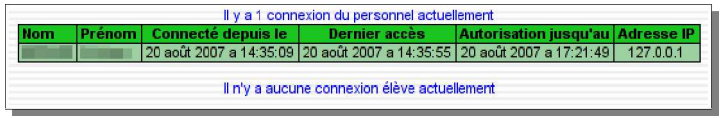

Affiche le nom, prénom, la date et l'heure de début de connexion, la date et l'heure du dernier accès, la date et l'heure de déconnexion absolue et l'adresse IP courante de toute personne connectée à Garennes.

#### 3.c) Menu : Messagerie interne

La messagerie permet d'envoyer des messages aux utilisateurs de Garennes

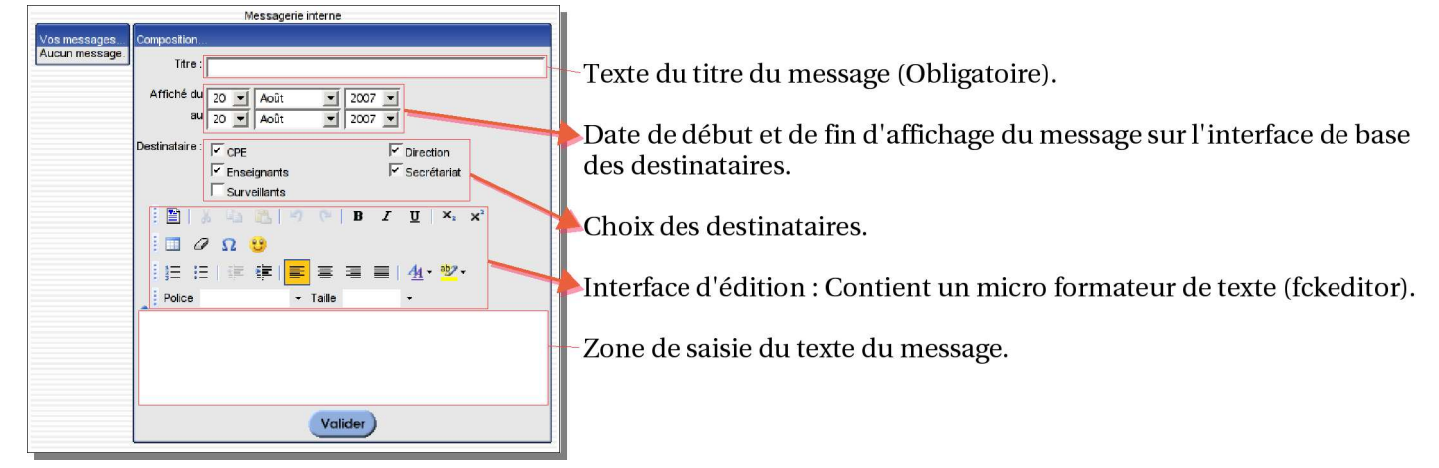

Exemple de message rempli avant validation, avec sélection d'un morceau de texte et attribution du « gras » et de couleur verte :

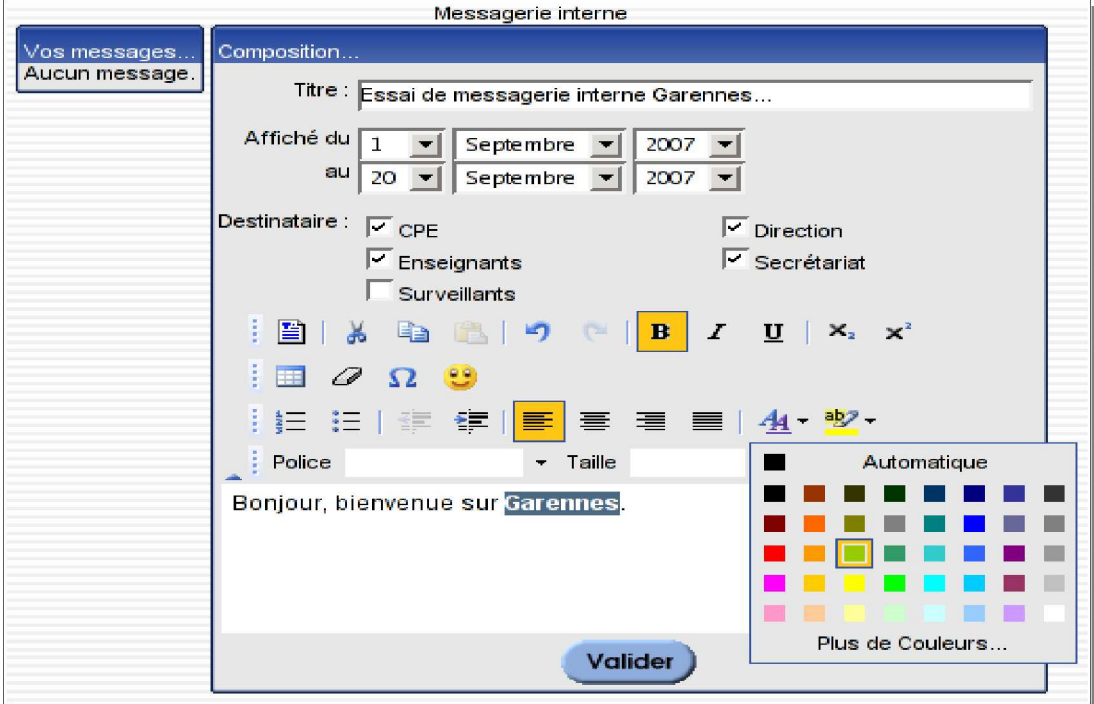

Interface après validation du message.

Sur la partie de gauche apparaît le message sous<br>forme de son titre, de la période d'affichage et des destinataires.

On peut l'éditer (■) ou le supprimer (図). —

Sur la partie de droite, l'interface est prête pour<br>une nouvelle saisie de message.

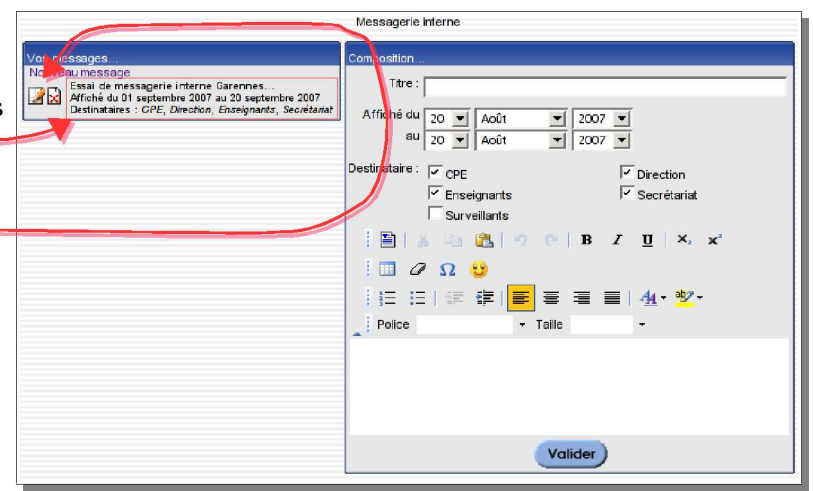

3.d) Menu : Liaisons -> Mise à jour élèves Interface obsolète. A faire...

3.e) Menu : Vérifications -> Purge/Vérifications A faire...

# **4.Le module « Notes »**

4.a) Description complète

L'interface complète n'est présente que si votre administrateur vous donne les droits d'accès en activant l'ensemble des options des menus.

Par défaut, l'ensemble des menus est décomposé en deux parties : Direction et Secrétariat.

#### Menus par défaut pour la connexion Direction :

Paramêtres -> Établissements, Paramétrages et Autorisations Public Définition -> Année scolaire, Périodes, Types d'examens, Pér./Coeff./Exams, Échéances, Imp Échéances Gestion ->Disciplines

Menus par défaut pour la connexion Secrétariat :

Ajouter une classe

Ajouter un élève

Gestion ->Sous-disciplines, Sous-matières, Classes, Enseignants, Élèves, Imp trombinoscope, Imp. Liste élèves Gestion des saisies -> Notes, Appréciations

Attribution des photos -> Élèves, Enseignants

Vérifications -> Notes

#### Voici l'ensemble des menus disponibles :

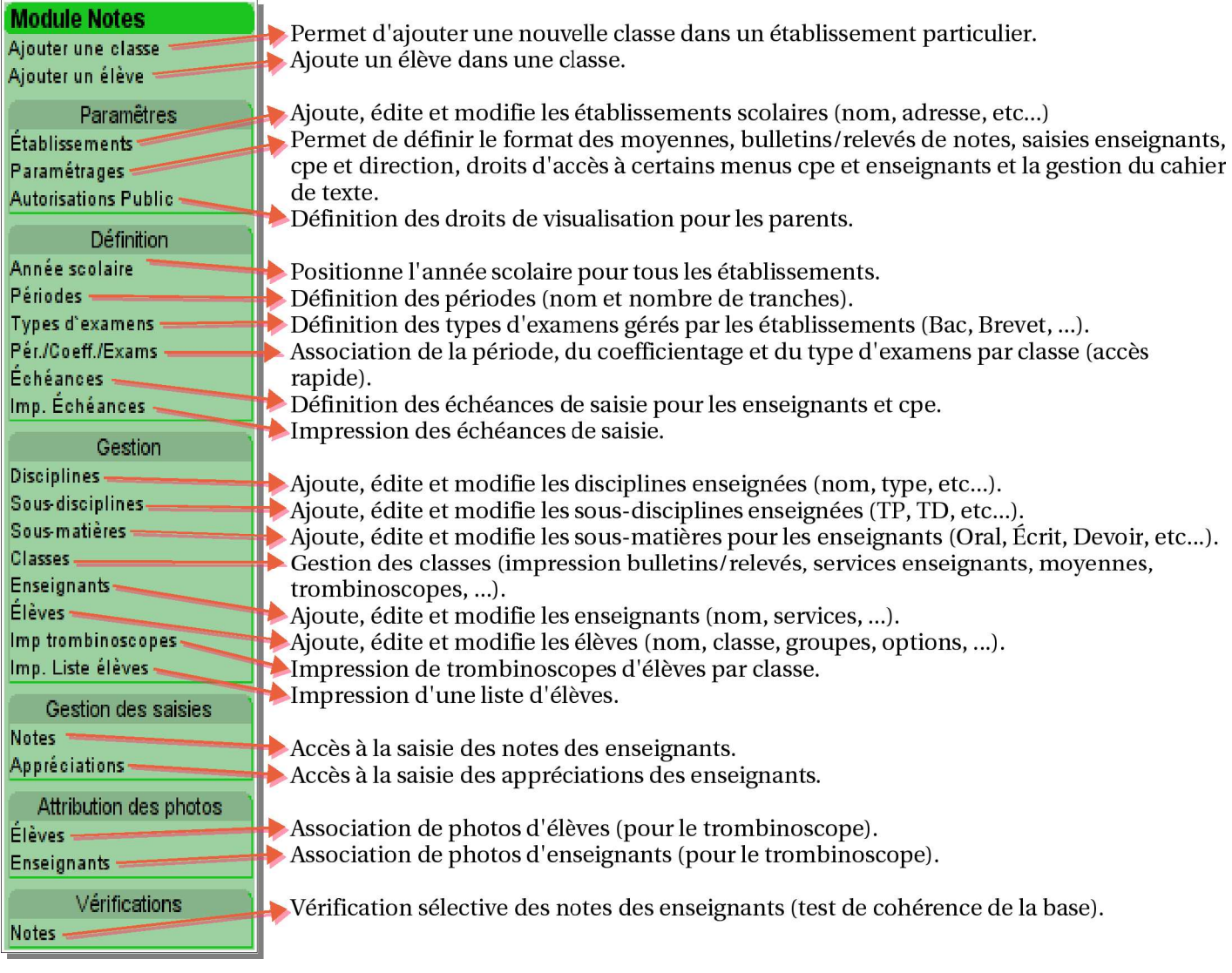

#### 4.b) Ajouter une classe

Cette interface permet d'ajouter rapidement une classe appartenant à un établissement scolaire géré par Garennes. Si vous n'avez qu'un seul établissement, le choix sera automatique.

De même, si vous avez qu'un seul CPE, le choix sera aussi automatique. Choix de l'établissement d'appartenance. Ajouter une nouvelle classe Nom de la classe (Version longue). Établissement <u>ri</u> Nom Nom de la classe (Version brève). Nom bref Choix du professeur principal. Enseignant principal  $\blacksquare$ CPE Choix du CPE pour la saisie « Vie scolaire ». ┵ Type de saisie CPE Aucune saisie 킈 Choix du type de saisie CPE (pour le Année divisée en  $\mathbf{v}$ bulletin/relevé), voir dessous pour les différents Signature du buletin  $\blacksquare$ types. Sélection de la période (Trimestre, Semestre, etc...) Valider Sélection du signataire du bulletin/relevé.

Voici les différents types de saisie CPE :

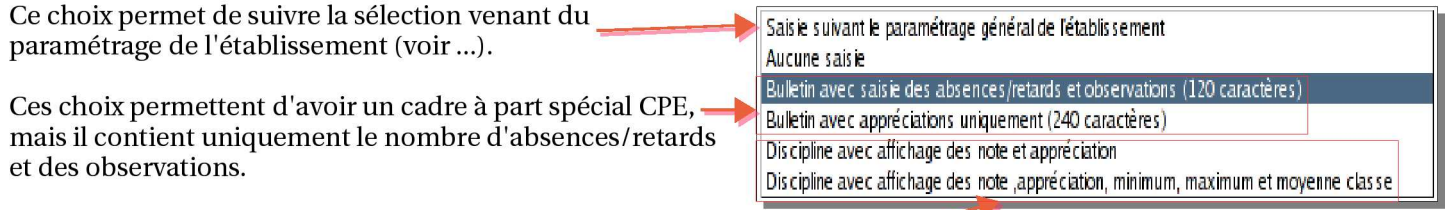

Ces choix positionnent la saisie CPE comme une discipline à part entière.

Par défaut, la saisie suit le paramétrage général de l'établissement.

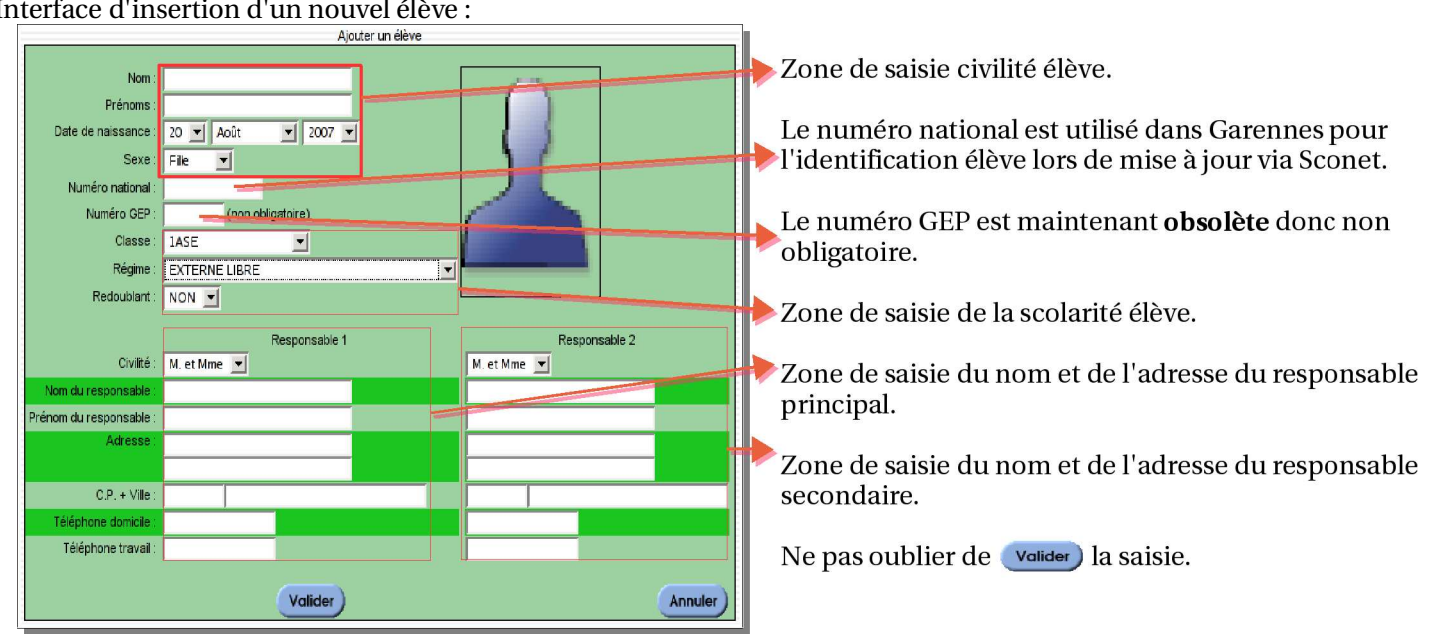

# 4.c) Ajouter un élève

Interface d'insertion d'un nouvel élève :

### 4.d) Menu Paramêtres

### 4.d.1) Établissements

Cette interface vous permet d'identifier votre (ou vos) établissement(s) scolaire(s). Ces informations apparaîtrons dans les bulletins et relevés de notes (suivant le paramétrage).

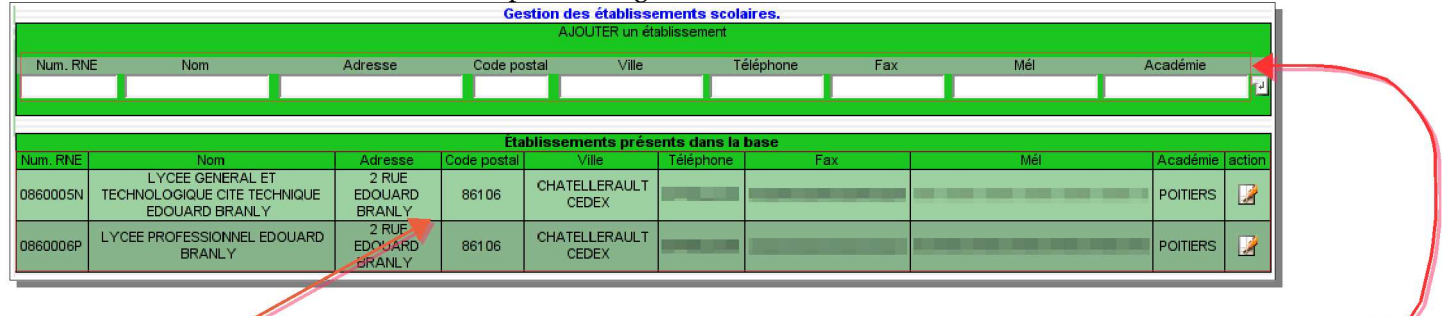

Zone de saisie d'un nouvel établissement et validation avec le bouton  $\overline{\mathbb{P}}$ 

Zone d'affichage des établissements scolaires déjà présents. On peut les éditer ( $\Box$ ) ou les supprimer ( $\Box$ ). Si le bouton de suppression n'existe pas (comme sur l'affichage ci-dessus), c'est qu'il existe encore des classes attribuées à cet établissement.

L'action d'édition (ou modification) vous permet de modifier chacun des paramêtres (exemple ci-dessous) :

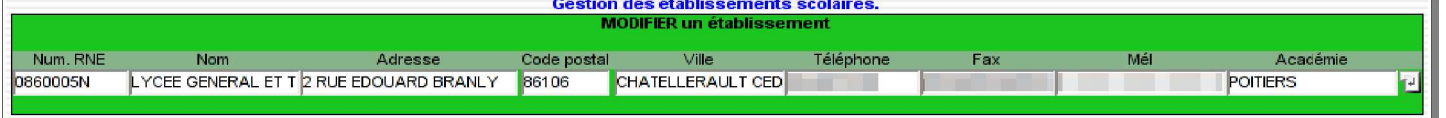

#### Valider avec le bouton **p** pour obtenir l'affichage suivant :

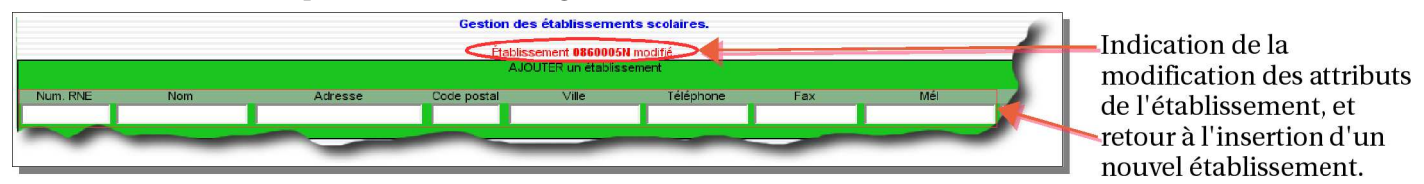

#### 4.d.2) Paramètrages

Cette interface va vous permettre d'aiuster l'ensemble des paramètres fixes de Garennes. Elle est composé d'un système de 8 onglets définissant chacun une catégorie :

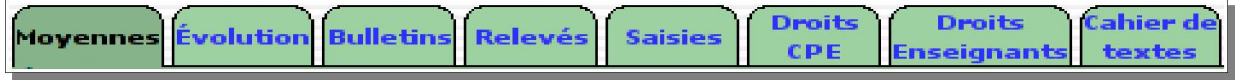

#### 4.d.2.a) L'onglet Moyennes

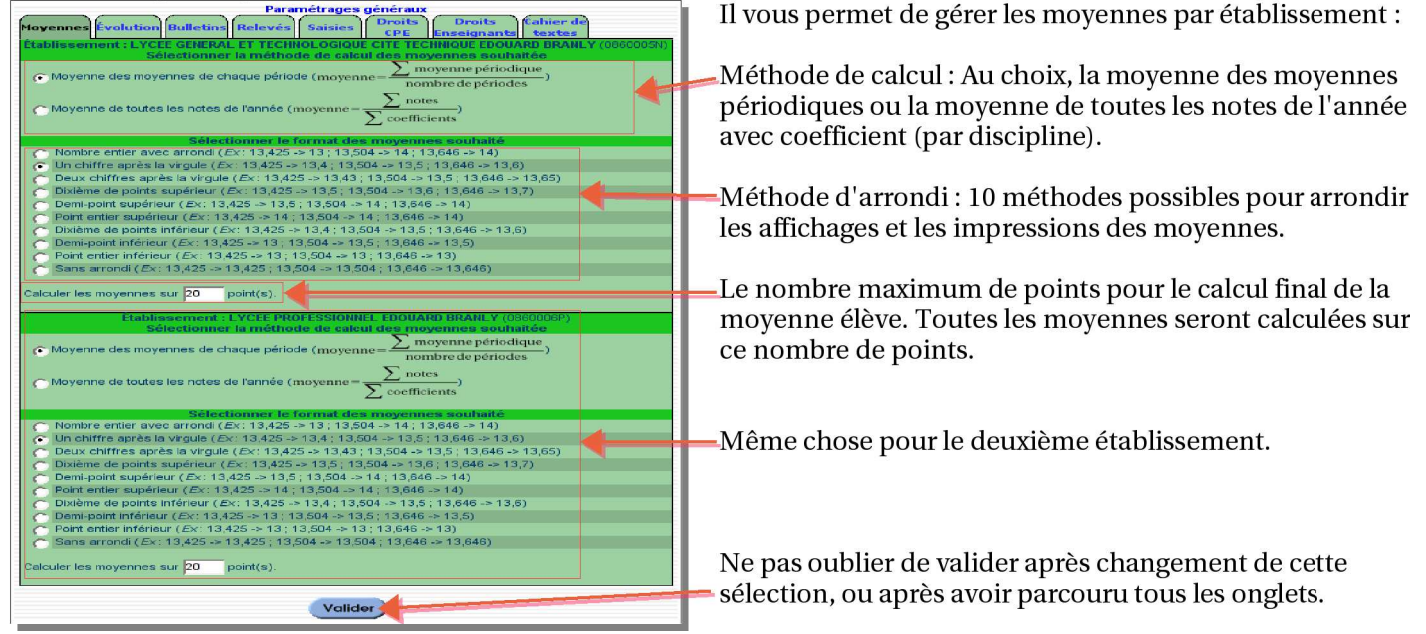

#### 4.d.2.b) L'onglet *Évolution*

Cette partie configure l'affichage par établissement, du tableau récapitulatif des moyennes périodiques sur le bilan élève accessible principalement par les enseignants, les CPE et le secrétariat)

Quatre posibilités :

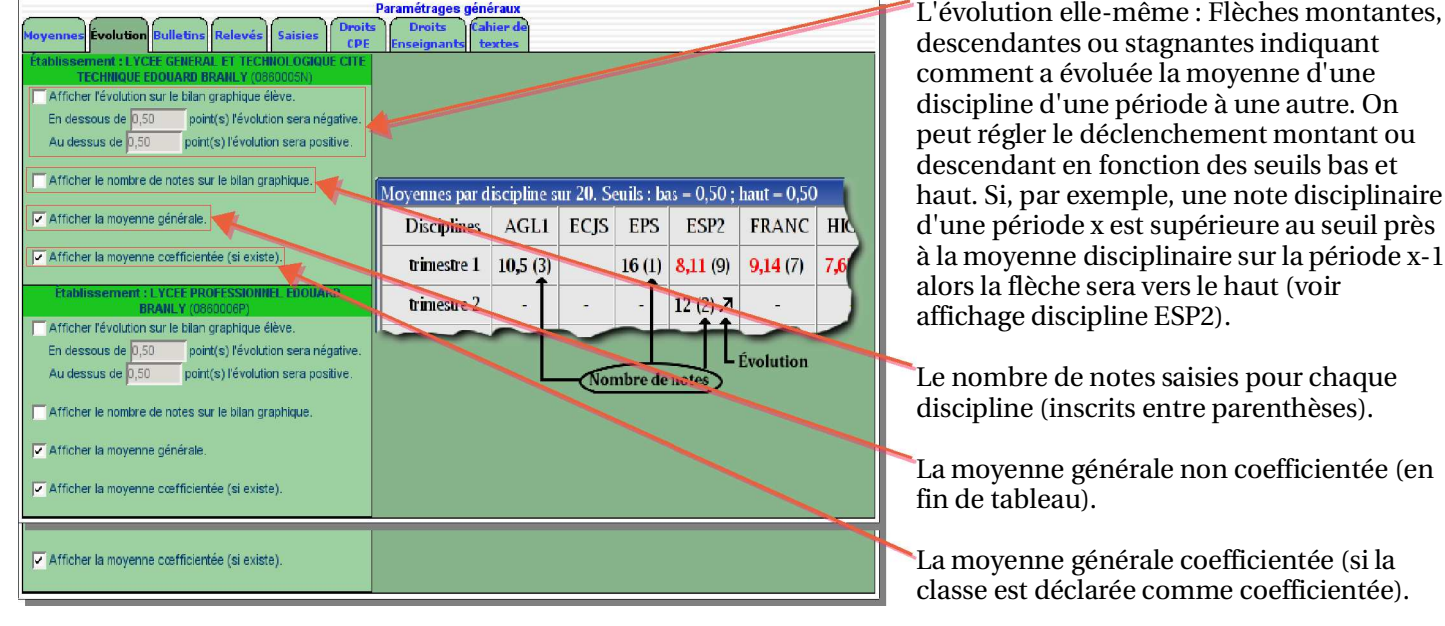

#### 4.d.2.c) L'onglet *Bulletins*

Détermine la mise en forme du bulletin de notes périodique par établissement.

amétrages généraux r<sub>ahion</sub> Évolution Bulletins Relevés **Saisies** Choix du type de papier utilisé: Papier vierge ou pré-imprimé. La première option imprime l'adresse de l'établissement et,. .....<br>Papier sans entête (vierge) -> Impression de l'adresse et logo (si existe) de l'établissemen e Papier a errête, avec adresse et logo de l'établissement pré-imprimé<br>OU papier vierge dont vous voulez imprimer un des logos (si existent) ci-dessous éventuellement, un logo, si sélectionné. La deuxième option n'imprime rien sauf, si imer l'un des logos ci-dessous sélectionné, un logo.  $6\frac{1}{36}$  $6\frac{m}{m}$  $\sim$   $\approx$  $6\frac{m}{22}$  $\ddot{a}$ garennes lp 230\_90.jpg garennes\_Itg\_230\_180.jpg garennes\_ltg\_230\_90.jpg garennes (p. 230 180 ipg) logo bul etin.ipg Sélection d'un logo et choix d'une image logo releve.ipp Importation d'un nouveau logo présente sur le serveur. Nom du fichier : Parcourir Formati: JPG ou JGIF<br>- Taile : L=230pixels H=90pixels MAXIMUM pour bulletin SANS cadre adresse pour enveloppes à fenêtre Importation sur le serveur d'un logo personnalisé, avant un format JPEG ou GIF L=230pixels H=180pixels MAXIMUM pour bulletin AVEC cadre adresse pour en et une dimension maximale de 230 par 180 pixels. Imprimer le cadre adresse pour enveloppes à fenêtre Inprimer le numéro INE de l'élève (si existe) Inprimer tous les cœfficients des matières (même si a 1) lorsque la classe utilise des moyennes cœfficientées Les options d'impression permettent Imprimer les notes obtenues aux examens blanc par discipline si la classe l'utilise. d'ajuster le format du bulletin, ou son Moyenne Classe Matières Moy. contenu. Vous avez la possibilité d'imprimer Imprimer la ligne movenne trimestrielle Enseignants ÁlÀve par matière, deux notes de sous-matières Imprimer les  $min$ , moy et max non cœfficientés. sélectionnées par les enseignants. Imprimer la ligne moyenne trimestrielle cœfficientée. 128 71 11 Imprimer les min, moy et max cœfficientés (si utilisé) Définition de la signature du bulletin. L'item Di Imprimer la movenne de deux logre, matières au choix de l'enseignant de chaque discipline apparaîtra dans la partie « Appréciations de l'équipe pédagogique ». C Le proviseu La proviseure Le principal La principale Le directeur La directrice Vous pouvez, enfin, insérer un message en bas de page du bulletin sur la, ou les, Autre: période(s) de votre choix. Activation de l'impression d'un texte en bas de page aldité : Troisième période 国 Première période Texte : Décision d'orientation de l'équipe pédagogique Deuxième période Troisième période<br>Première et deuxième période Première et trois ième période Deuxième et troisième période Toutes les périodes

#### 4.d.2.d) L'onglet Relevés

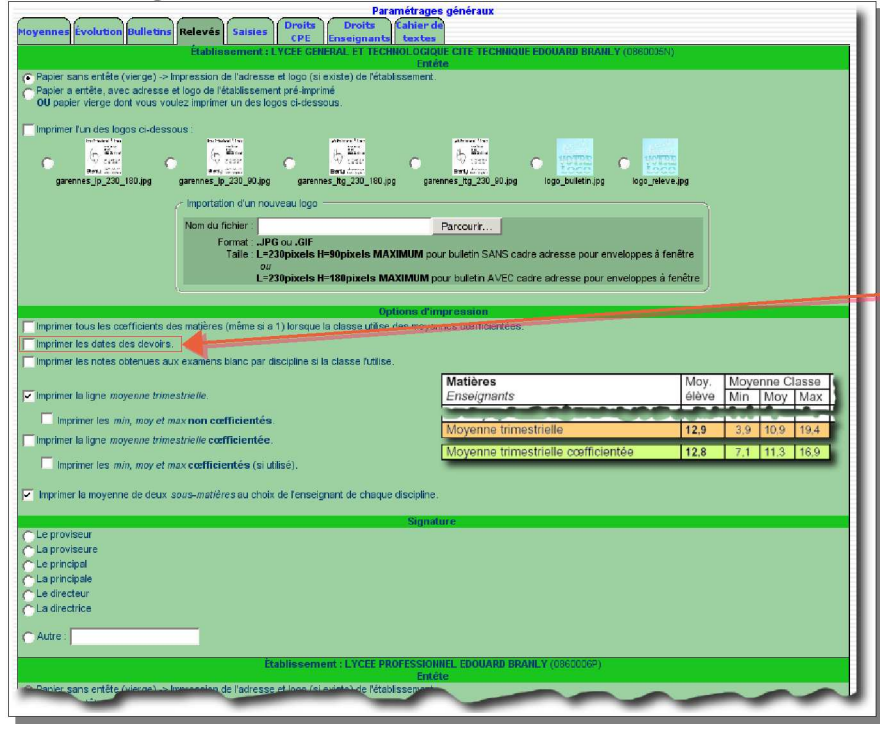

Le paramétrage est pratiquement identique que les bulletins, seuls les options ne sont pas les mêmes.

Le relevé de notes comporte toutes les notes sur une période sans appréciations enseignants.

Vous avez la possibilité d'imprimer avec les notes, la date saisie lors de l'entrée de cette note par l'enseignant.

Le format d'impression des notes est le suivant:

Note/Max [Coefficient] (Nom sous matière du Date);

Ce qui donne pour un devoir du 03 octobre 2007 de 13,5 sur 20 de coefficient 1,5 :

13,5/20 [1,5] (Devoir du 03/10/2007);

Cahier de

s et observations (120 caracteres).<br>Nombre de demi-journée d'absence : (dont : non justifiée). Nombre de retard :<br>Observation(s) :

**Collabor Inc.** 

sat**alia CPE ganarat**<br>A Aucune satist CPE par classe individuellement. (Connexion Secrétarist -> Gestion -> Classes -> On A Aucune satist

yennes Évolution Bulletins Relevés Saisies

Bulletin avec appréciations uniquement (240 caractères)

uiscipline avec affichage des note et appré<br>VIE SCOLAIRE

Vie scolaire :

Vie scolaire

Discipline avec affi<br>VIE SCOLAIRE

 $\begin{array}{|c|c|}\hline \rule{0pt}{1ex} \rule{0pt}{2.2ex} \rule{0pt}{2.2ex}$ □ les CPE<br>□ les professeurs principaux

letin avec saisie des absences/retards et observations (120 caractères).

 $17$ 

 $17$ Coaff, 1.90

ettre la saisie informatisée de l'appréciation de l'équipe pédagogique pa

Activer la saisie de plusieurs colonnes d'appréciations pour les enseignants

 $\mathfrak{g}$  $2.8$  17

4.d.2.e) L'onglet Saisies

Choix du type de saisie CPE et appréciations.

Deux types de saisie sont possibles pour les CPE : Simple saisie d'une observation avec taux d'absences/retards ou saisie d'une note/appréciation (comme une discipline normale). Un seul choix est possible.

Saisie de l'appréciation de l'équipe pédagogique par l'un ou plusieurs profils suivants : Direction, Secrétariat, CPE ou professeurs principaux.

Activation d'une saisie multicolonne d'appréciations enseignants.

Activer la saisie de plusieurs colonnes d'appréciations pour les enseignants Configuration des colonnes de saisie

Si la case est cochée, il doit apparaître une zone cliquable permettant de configurer le nombre de colonne et le nom de chacune.

Vous pouvez ajouter (action par défaut), modifier  $(\sqrt{\phantom{a}})$  ou supprimer  $\mathbb{Q}$  une colonne d'appréciations. Le nombre de caractères maximal pour l'ensemble sera toujours de 230.

Si vous voulez 2 colonnes, vous aurez  $\frac{230}{2}$  soit 115 caractères

par colonne.

Vous pouvez insérer une colonne avant ou après une existante.

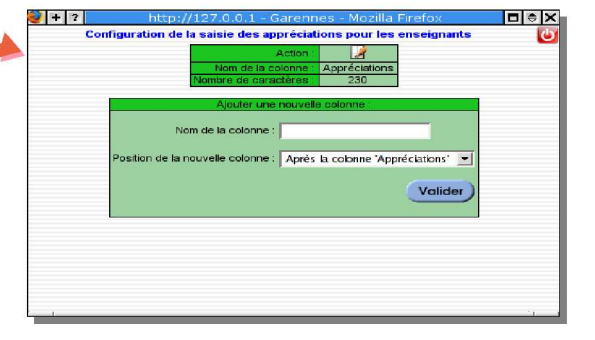

**BREAD** 

SECURITY FOR A RATE OF BUILDING

#### 4.d.2.f) L'onglet *Droits CPE*

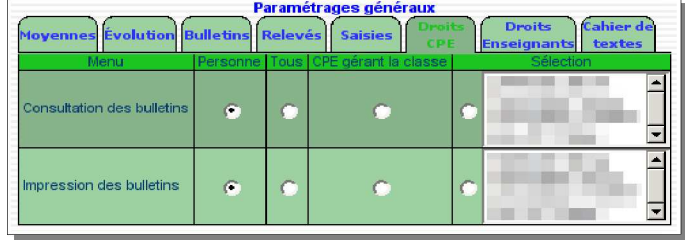

Cet onglet configure les droits d'accès à certains menus pour les CPE.

Chaque menu peut être attribué à Personne, Tout le monde (Tous), le CPE qui à en charge la classe (CPE gérant la classe) ou une sélection de personnes parmi les CPE présents dans la base Garennes (Plusieurs personnes possibles).

#### 4.d.2.g) L'onglet *Droits Enseignants*

Cet onglet configure les droits d'accès des menus pour les enseignants.

Chaque menu peut être attribué à Personne, Tout le monde (Tous), le professeur principal (Profs. Principaux) ou une sélection de personnes parmi les enseignants présents dans la base Garennes (Plusieurs personnes possibles).

Deux zones existent :

La zone de saisie correspondant à des accès soumis à échéances.

La zone de consultation accessible n'importe quand (si droits positionnés).

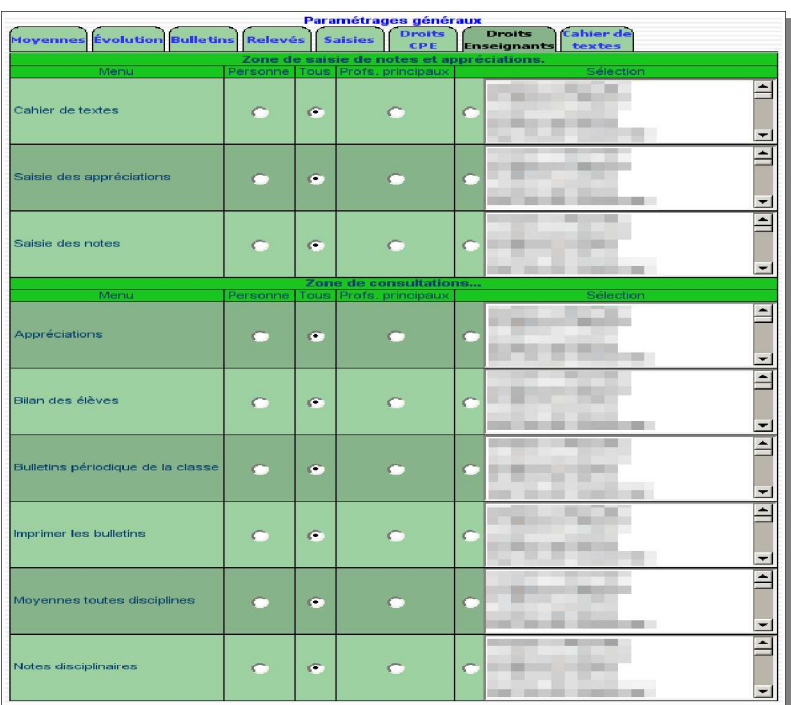

#### 4.d.2.h) L'onglet Cahier de textes

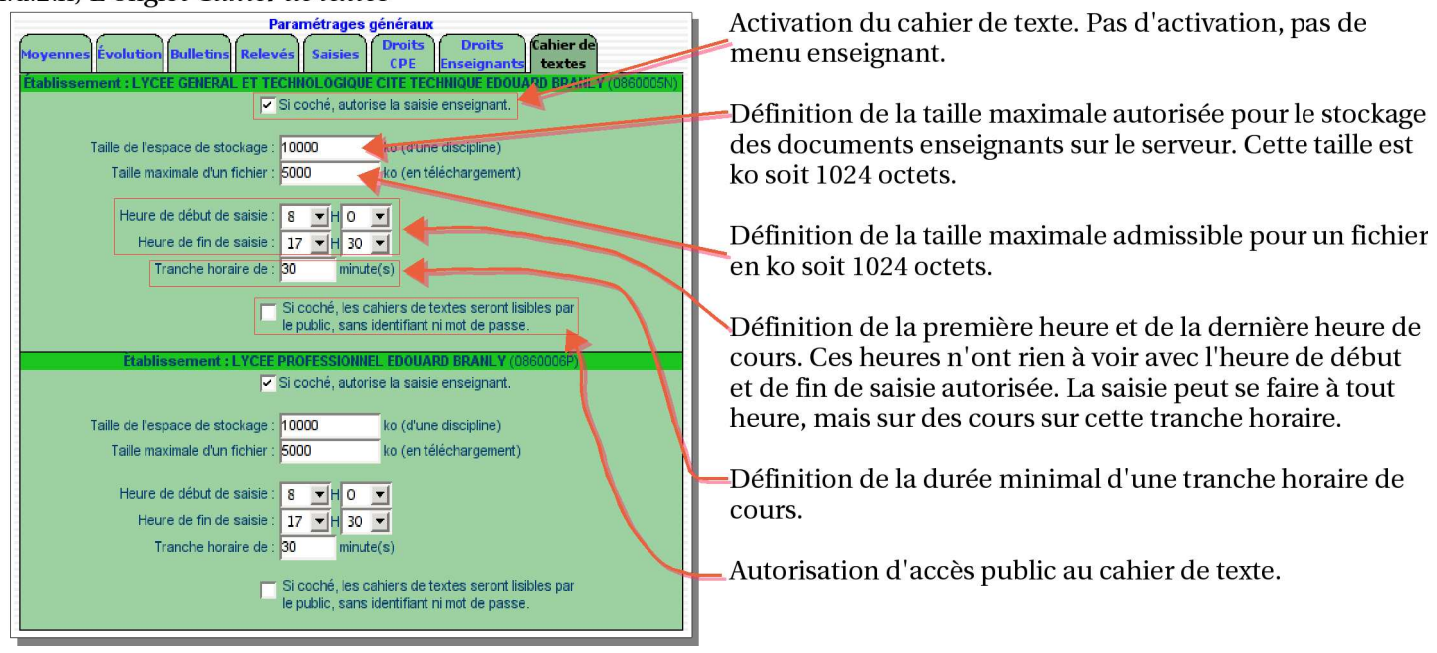

**Ne pas oublier de valider après changement dans un onglet, ou après avoir parcouru tous les onglets.**

Vous devriez voir ce type de message :

Il vous indique que l'ensemble des paramètres de tous les onglets ont été mis à jour.

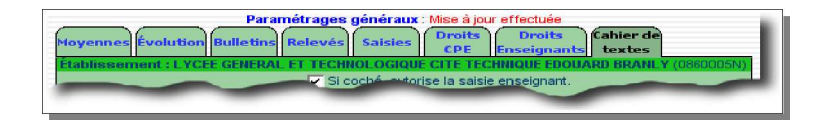

#### 4.d.3) Autorisations public

Cette partie configure l'autorisation d'afficher certains renseignements lors d'accès élèves (ou parents).

L'ensemble des renseignements possibles sont ci-dessous :

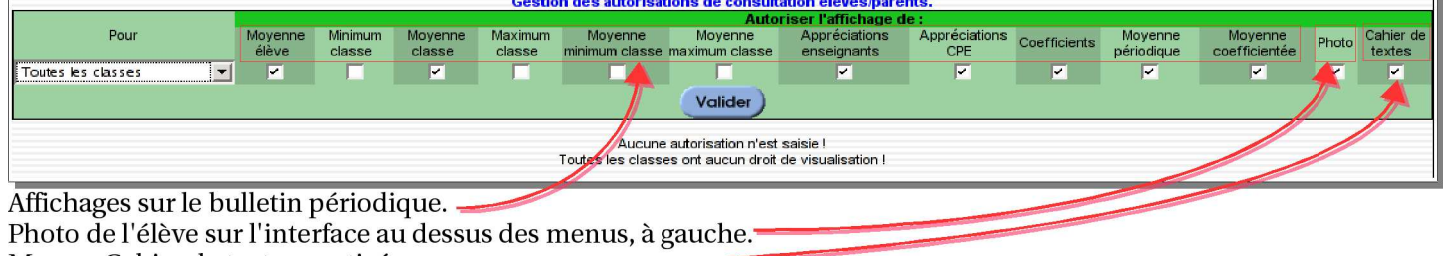

Menu « Cahier de textes » activé. -

Si vous valider tel quel, il devrait apparaître l'affichage suivant, indiquant ce que vous venez d'autoriser par classe :

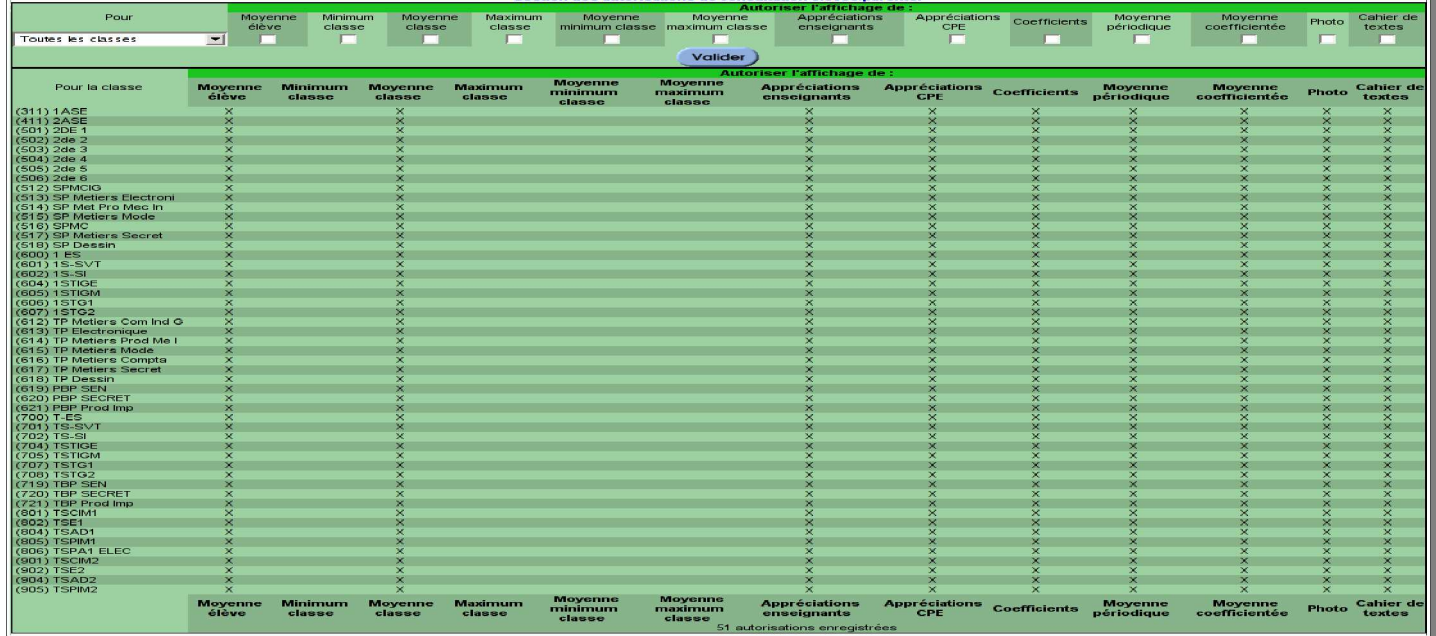

Pour modifier les autorisations d'une classe particulière, saisissez simplement la classe concernée (à gauche) et les autorisations que vous voulez atribuer, et valider:

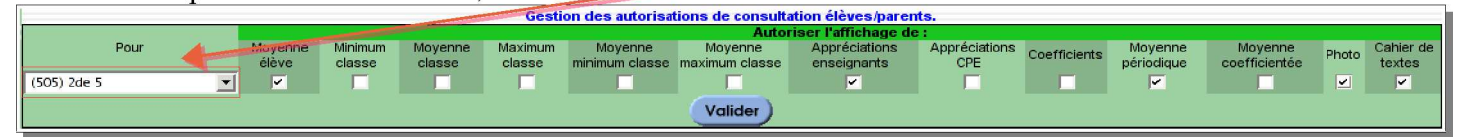

Vous devrier avoir, sur la ligne de la classe en question, les autorisations particulières :

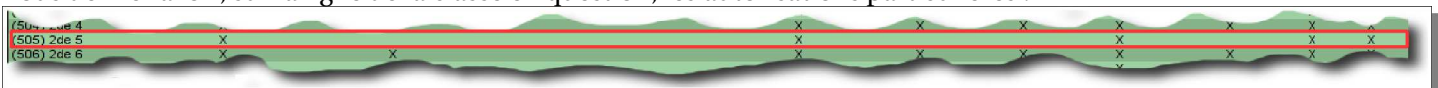

# 4.e) Menu Définition

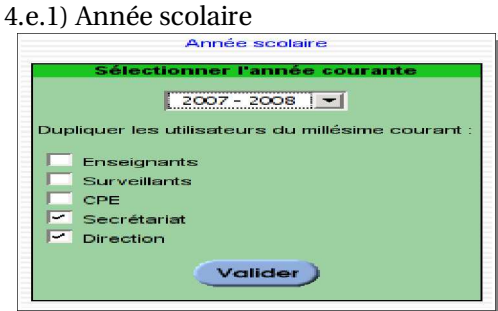

Définition de l'année scolaire en cours. Cette interface devra être utilisée une seule fois dans l'année, i.e., avant de commencer à initialiser les services.

Vous pouvez reproduire les identifiants et mots de passe de l'année en cours pour les profils utilisateurs de votre choix, afin de les ré-utiliser pour la nouvelle année (**ATTENTION : LA PROCÉDURE FONCTIONNE QUE SI LA NOUVELLE ANNÉEEST SUPÉRIEURE À CELLE EN COURS**).

#### 4.e.2) Périodes

Définition des noms et du nombre de périodes que vous utilisez pour l'année.

Par défaut, il doit exister les trimestres au nombre de 3 par an, et les semestres au nombre de 2 par an.

Vous pouvez ajouter (action par défaut), modifier ( $\Box$ ) ou supprimer ( $\Box$ ) une période.

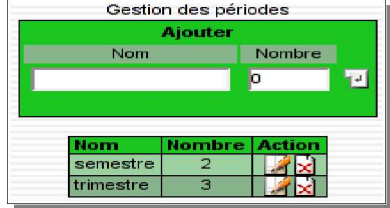

# 4.e.3) Types d'examens

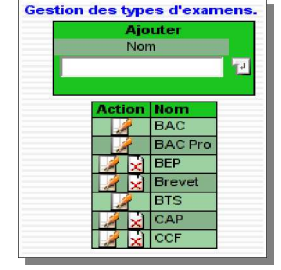

Définition des noms d'examens que vous utilisez.

Vous pouvez ajouter (action par défaut), modifier ( $\Box$ ) ou supprimer ( $\Box$ ) un type d'examen.

Si la suppression n'existe pas, c'est que le type d'examen est utilisé dans une classe.

#### 4.e.4) Pér./Coeff./Exams

Attribution, par classe, d'une périodicité, d'un coefficientage éventuel (utilisée souvent pour les classes à examen comme les troisième de collège, ou les terminales de lycée), et les examens utilisés.

Une fois changé, n'oubliez pas de valider) afin de prendre en compte les modifications.

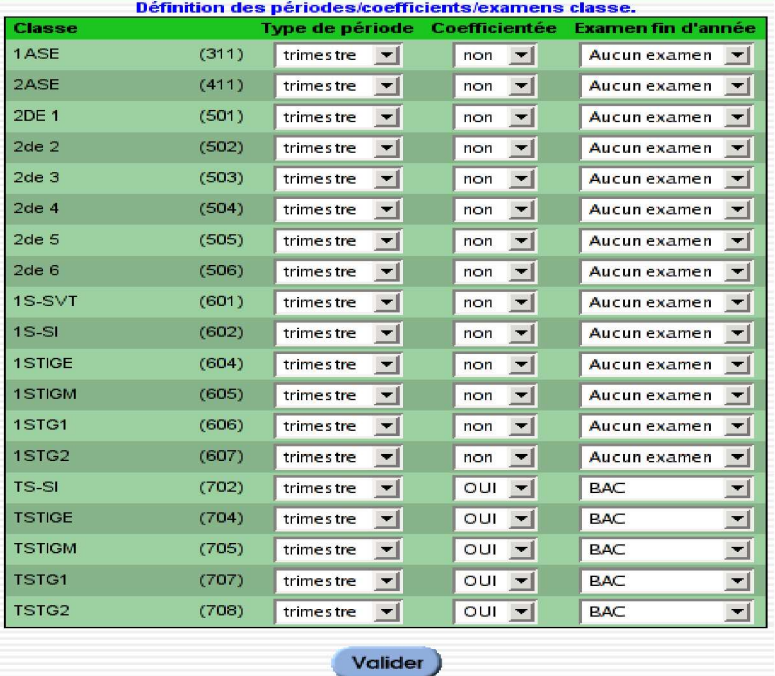

#### 4.e.5) Échéances

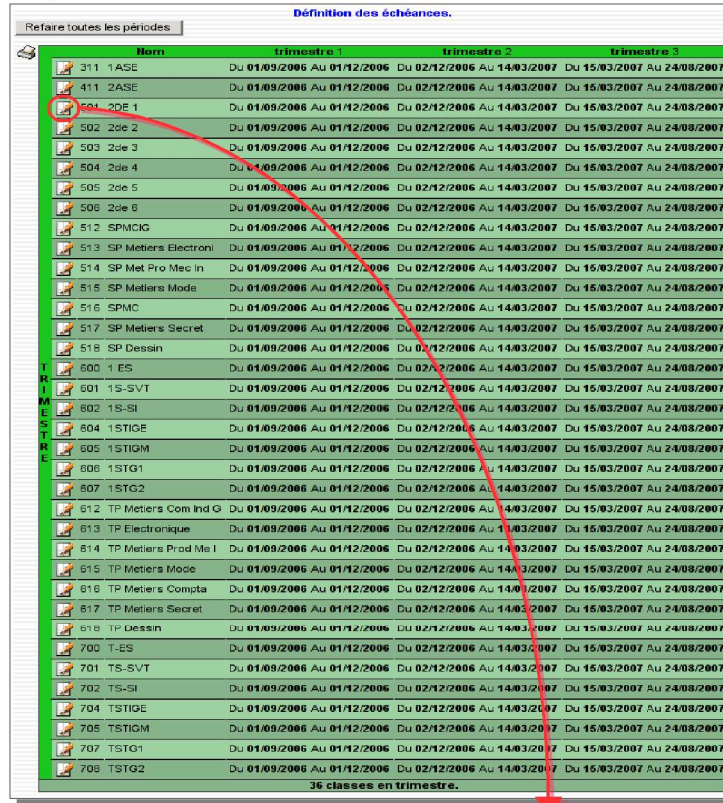

Interface de définition des échéances de saisie.

Les échéances sont utilisées principalement pour limiter la saisie des notes et appréciations des CPE et surtout des enseignants.

L'affichage (à gauche) fait apparaître les dates de saisie par période et par classe.

Par exemple, pour la seconde 1 (501), le premier trimestre commence le 01/09/2006 à minuit, et se terminer le 01/12/2006 à minuit. Le conseil de classe pourra se tenir à partir du 2 décembre 2006.

Vous pouvez éditer une (ou plusieurs échéances) en cliquant sur pour obtenir l'interface ci-dessous :

Il existe autant de saisie de date que de périodes définies pour la classe sélectionnée.

Les durées de saisie pour la direction et le secrétariat ne sont pas encore gérées mais peuvent être positionnées.

Si les dates sélectionnées sont valables pour d'autres classes, vous pouvez sélectionner celles-ci individuellement, ou utiliser le « jocker » d'inversion de la sélection.

Par exemple, si vous voulez appliquer les échéances sur toutes les classes, sauf la 1S-SI (602), alors sélectionner la 1S-SI (602) et inverser la sélection : Toutes les classes seront sélectionnées sauf la 1S- $SI(602)$ 

4.e.<sub>6</sub>) Imp. Échéances

ix de la période et numéro

Titre de la page :<br>Titre de la page :<br>Esta d'échéances d'entrée des notes

 $\Box$ 

Imprimer les éché

<u>u les) colonne(s) d</u> nseignai  $CPE$ **Direction** 

 $1$ trimestre nº :  $\boxed{1}$ .<br>fficher la (ou les) colonne(s) de Interface de génération d'un tableau au format A4 en PDF, en vue d'une impression.

Classe: 2DE 1 (501)

Définition des périodes de saisie des notes, appréciations, commentaires

Appliquer les échéances ci-dessus aux classes suivantes Inversion de la sélection actuelle

24 / 08 / 2007

 $2ASE(411)$ 

2de 4 (504)

SPMCIG (512)

SP Dessin (518)

15-51(602)

1STG1 (606)

**LES (700)** 

**TSTIGE (704)** 

TSTG2 (708)

SP Metiers Mode (515)

TP Electronique (613)

TP Metiers Compta (616)

Valider)

14 / 03 / 2007 0 - jour(s) 0 - jour(s) 0 - jour(s) 14 - Mars

0 v jour(s) 0 v jour(s) 0 v jour(s) 24 v Août

2de 2 (502)

2de 5 (505)

SPMC (516)

 $\Box$ 1 ES (600)

SP Metiers Electri

1STIGE (604)

TS-SVT (701)

**TSTIGM (705)** 

TP Metiers Prod Me I (614)

TP Metiers Secret (617)

1STG2 (607)

ini (513)

Vous devez choisir une période, son numéro,

Trimestre nº2 2  $\rightarrow$  Décembre  $\rightarrow$  2006  $\rightarrow$ 

 $\sqrt{2007}$ 

Trimestre nº3  $\boxed{15 \text{ v}$  Mars

1ASE (311)

2de 3 (503)

15-SVT (601)

1STIGM (605)

SP Met Pro Mec In (514)

SP Metiers Secret (517)

TP Metiers Com Ind G (612)

TP Metiers Mode (615)

TP Dessin (618)

TS-SI (702)

TSTG1 (707)

2de 6 (506)

sélectionner les colonnes qui doivent apparaître,

le numéros des lignes du tableau,

et le titre qui apparaîtra en haut de la page.

Valider

 $\sqrt{2007}$ 

Annule

### 4.f) Menu Gestion

4.f.1) Sous-disciplines

Gestion des sous-disciplines utilisées dans les bulletins scolaires.

La sous-discipline permet de qualifier plus précisemment une discipline. Par exemple, vous avez la discipline PHYSIQUE scindée en deux cours distincts, Cours et TP, pour deux enseignants différents. Vous pouvez attribuer à une discipline la sous-discipline Cours et à l'autre TP. Sur le bulletin, la différence apparaîtra automatiquement.

Vous pouvez ajouter (action par défaut), modifier  $(\Box)$  ou supprimer  $(\Box)$  une sousdiscipline.

Si la suppression n'existe pas, c'est que la sous-discipline est utilisée dans une matière.

#### 4.f.2) Sous-matières

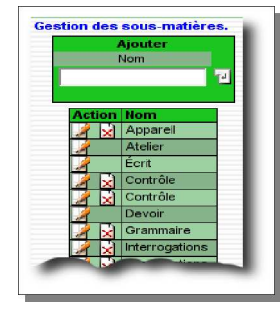

Gestion des sous-matières utilisées par les enseignants pour classer leurs notes et avoir des moyennes spécifiques (TP, Devoir, Oral, ...)

Vous pouvez ajouter (action par défaut), modifier  $(\mathbb{Z})$  ou supprimer  $(\mathbb{Z})$  une sous-matière.

Si la suppression n'existe pas, c'est que la sous-matière est utilisée dans un contrôle d'un enseignant.

4.f.3) Disciplines

Gestion des disciplines utilisées dans les établissements scolaires déclarés.

Vous pouvez ajouter (action par défaut), modifier  $\mathbb{Z}$  ou supprimer  $\mathbb{R}$  une discipline.

Si la suppression n'existe pas, c'est que la discipline est utilisée dans une matière d'une classe.

La catégorie sera utilisé pour le classement dans le bulletin scolaire.

Le type de discipline définie son comportement : Normal : Il pourra y avoir plusieurs notes, une movenne, etc... La movenne sera comptée dans la movenne périodique élève.

Spécifique : Cette discipline comportera qu'une seule et unique note (cas du B2i, C2i, ...) avec appréciations automatisées. La note ne comptera pas dans la moyenne périodique élève.

La moyenne peut être :

Normale : Moyenne notée sur le maximum prévu dans le paramétrage (cf 4.d.2.a page 9). Pourcentage : Moyenne affichée et imprimée en %  $(note de 0 à 100)$ 

Lorsque vous définissez une discipline spécifique, vous devez voir apparaître un icône supplémentaire :  $\circledcirc$ 

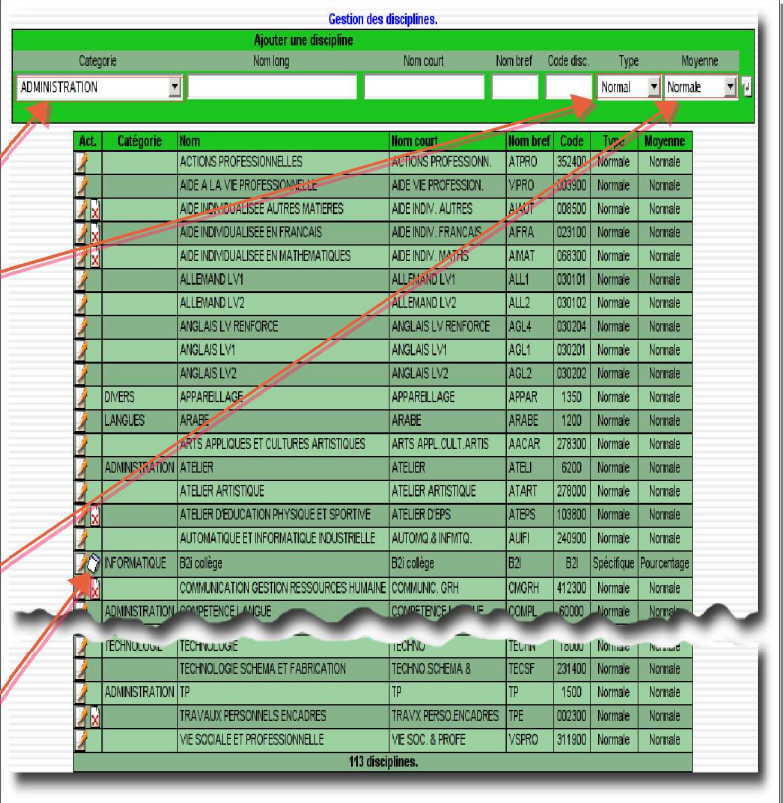

#### **Attention :**

Pour l'instant, le développement de ces fonctionnalités ne permettent pas encore de tout faire. Ceci est une **nouveauté de la version 0.6.10 pour les certificats de type B2i, C2i, etc...**

Donc utilisez ces propriétés qu'en sélectionnant le type Normal avec la moyenne Normale, ou le type Spécifique avec **la moyenne** *Pourcentage***.**

L'interface de définition des propriétés de la discipline spécifique est la suivante :

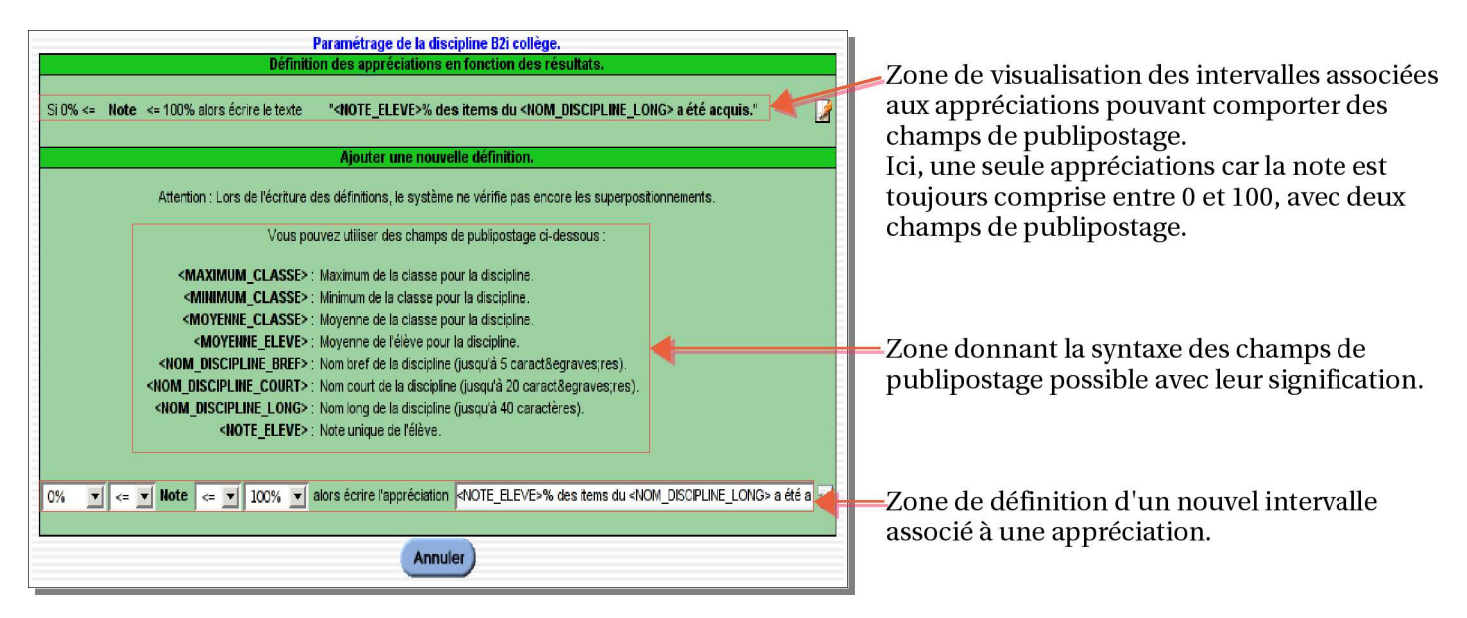

#### 4.f.4) Classes

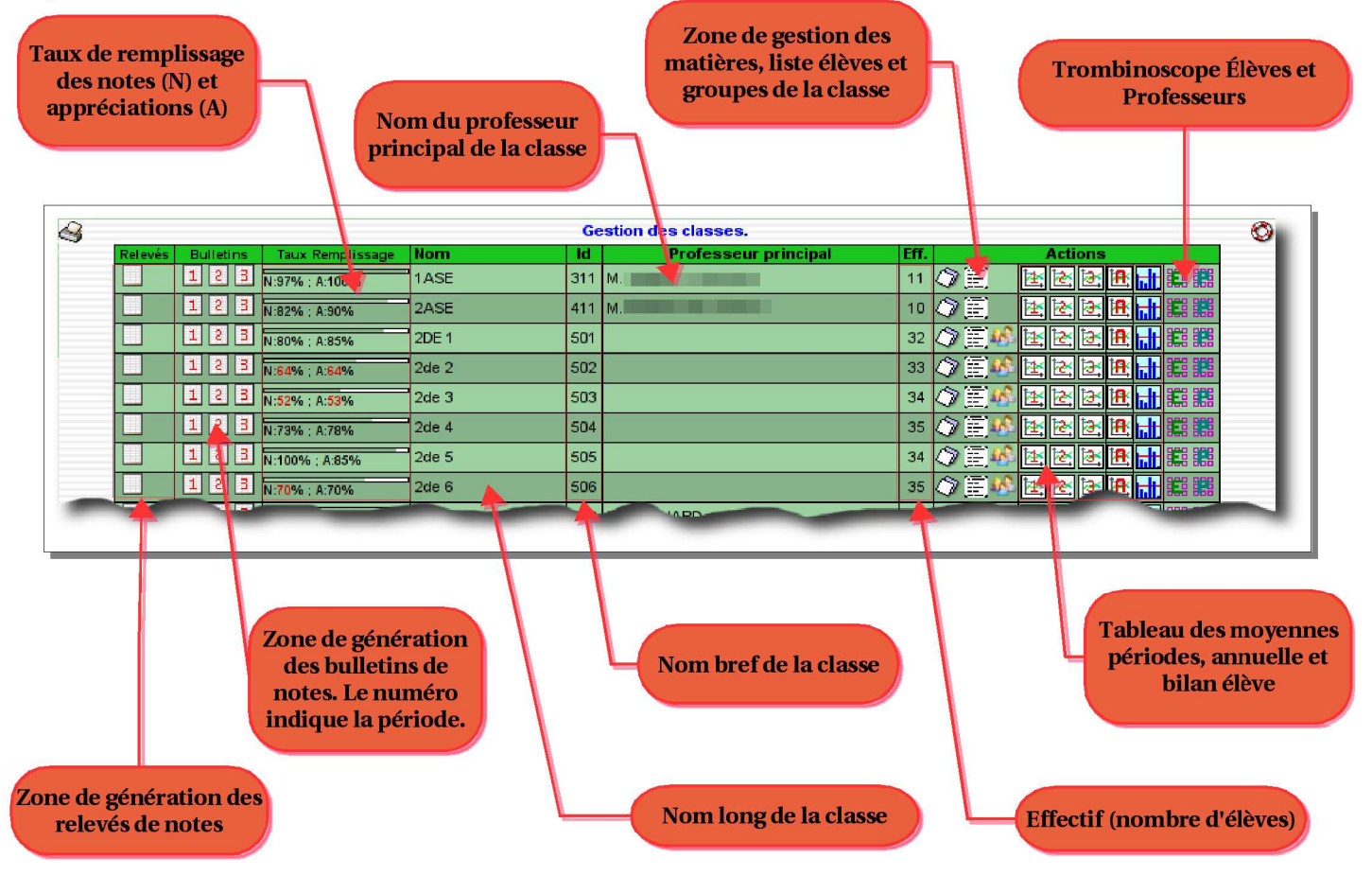

Nous allons passer en revue toutes ces interfaces, en partant de la gauche vers la droite.

#### 4.f.4.a) Génération des relevés de notes

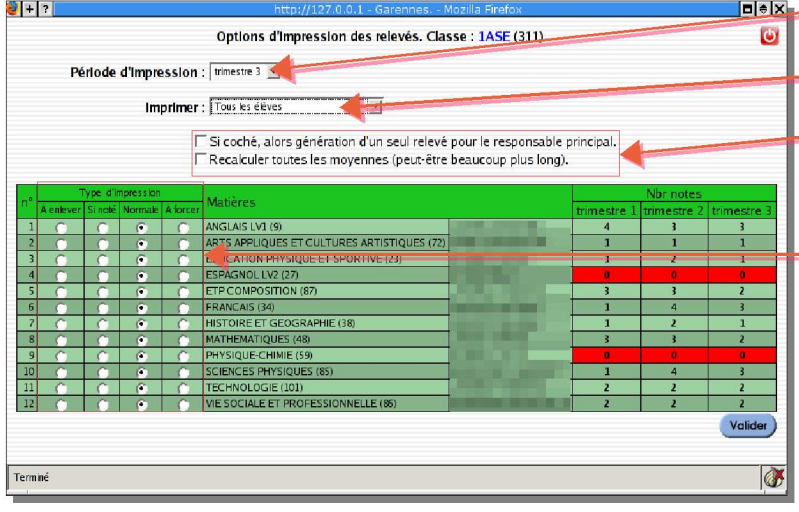

-Choix de la période.

- Choix entre tous les élèves ou un élève particulier.

-Options d'impression. Le recalcul de toutes les moyennes met à jour la table des moyennes, mais il est vraiment beaucoup plus long.

#### -Type d'impression :

A enlever : La matière ne sera pas imprimée. Si noté : La matière sera imprimée si une note existe et si l'élève y participe. Normale : Impression de la matière si l'élève y participe.

À forcer : Force l'impression de la matière sans condition.

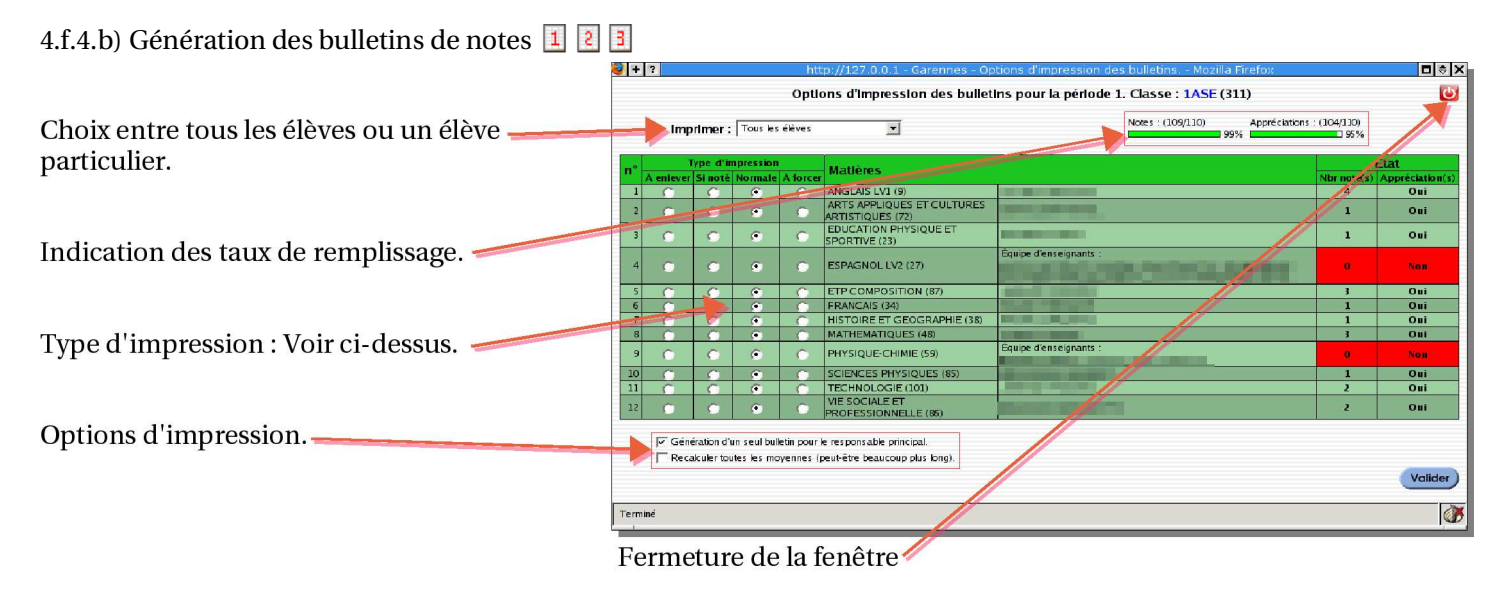

4.f.4.c) Gestion des matières d'une classe  $\Diamond$ 

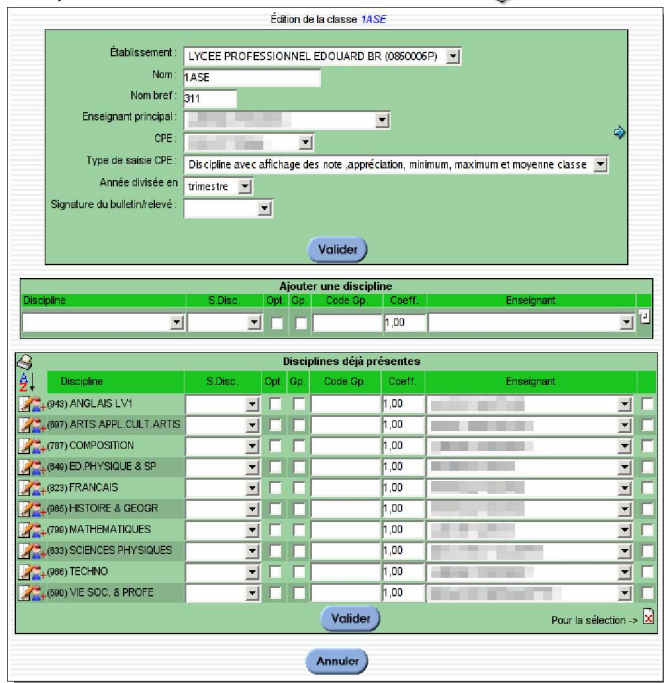

Cette interface gère l'ensemble des matières qui vont apparaître (sous condition) sur les relevés et bulletins de notes.

Lors de l'importation via Sconet, elle est construite avec les services enseignants, d'où l'apparition de matières en double ou tripple. Il faudra, dans un premier temps, enlever les matières en trop.

Par exemple : Les sciences physiques en Cours et TP avec le même enseignant peut se réduire à une seule matière, l'enseignant se chargeant d'identifier les contrôles.

De même, si un enseignant à un service divisé en plusieurs groupes, et que l'ensemble représente la classe entière, il est inutile de garder les matières en groupe, il faut en garder une seule en classe entière.

Attention à bien distinguer les services enseignants, des matières que vous voulez voir apparaître sur les relevés et bulletins de notes. La relation n'est pas tout à fait directe.

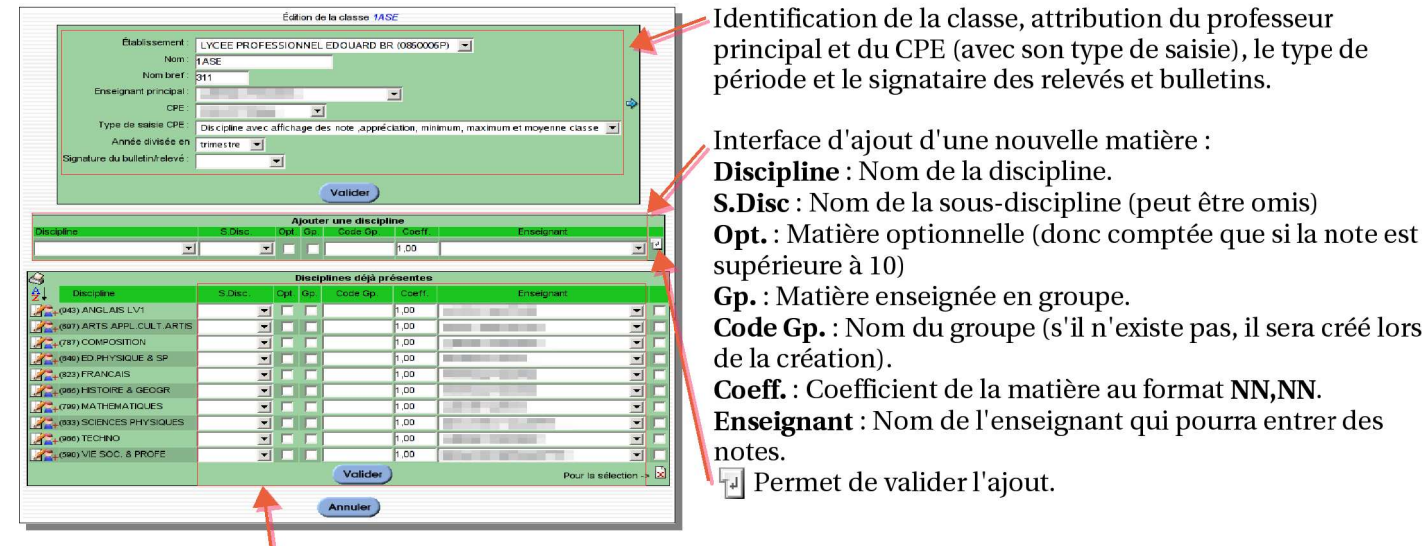

Zone de modification des matières existantes. Le bouton vallere ) permet la modification réelle.

Les icônes de gauche :

- $\bigcirc$  Génération d'une page au format A4 en PDF contenant l'affichage actuel (impression d'un état).
- $\frac{1}{2}$  Classement des disciplines.
- $\mathbb Z$  Édition de la discipline : Changement du nom uniquement.
- 4 Gestion des alias : Ajout/Suppression d'un ou plusieurs enseignants pour une matière. Il est possible que plusieurs personnes accèdent à la même matière (au même carnet de notes).

Nous allons les parcourir :

4.f.4.c.1) Classement des disciplines  $\frac{\partial^2}{\partial x^2}$ 

La fenêtre est composée de deux parties : À gauche le classement actuel (Le premier accès donne un classement alphabétique par défaut), et à droite le classement que vo pouvez construire.

Les flèches bleues permettent de déplacer les matières d'une partie à l'autre.

Lorsque votre classement est terminé, cliquer sur valider

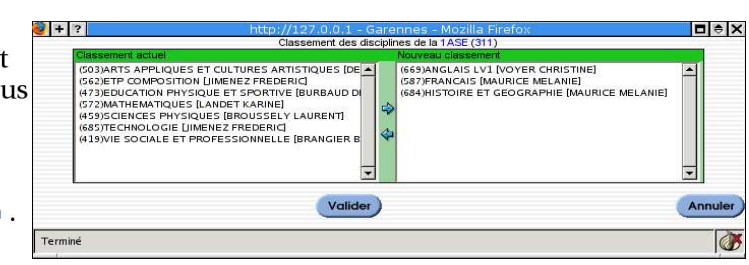

#### 4.f.4.c.2) Édition de la discipline  $\Box$

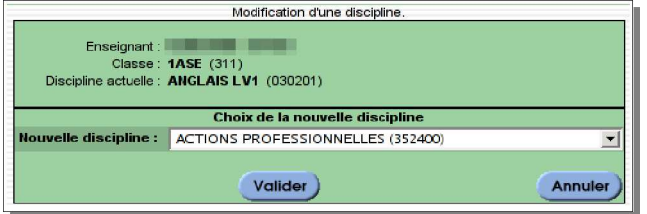

Choisissez simplement la nouvelle discipline et valider le choix.

Les disciplines au choix sont celles venant de l'interface Gestion -> Disciplines.

Seule la discipline actuelle ne sera pas présente dans le choix.

4.f.4.c.3) Gestion des alias

Un alias est un enseignant qui peut saisir des notes et des appréciations, donc a accès au même carnet de notes que l'enseignant principal.

Le premier enseignant restera le professeur principal de la matière et ne peut donc pas être supprimé (sauf si la matière elle-même est supprimée).

Seuls les enseignants supplémentaires peuvent être supprimés. -

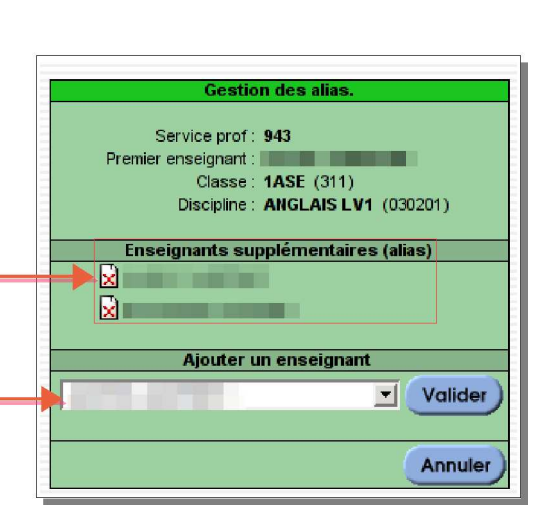

Choisissez un enseignant et valider.

# Sur la même interface, si vous avez des matières en groupe, l'icône de définition des groupes doit apparaître :

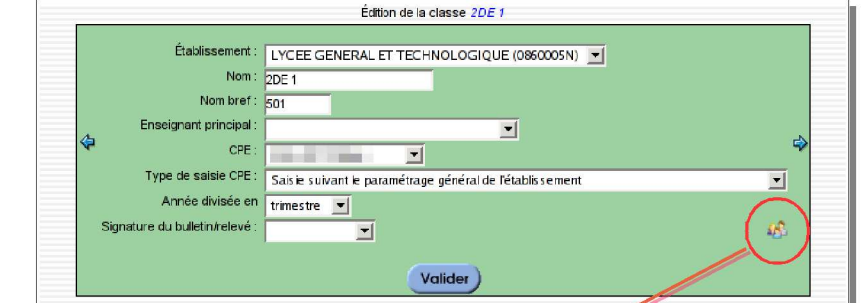

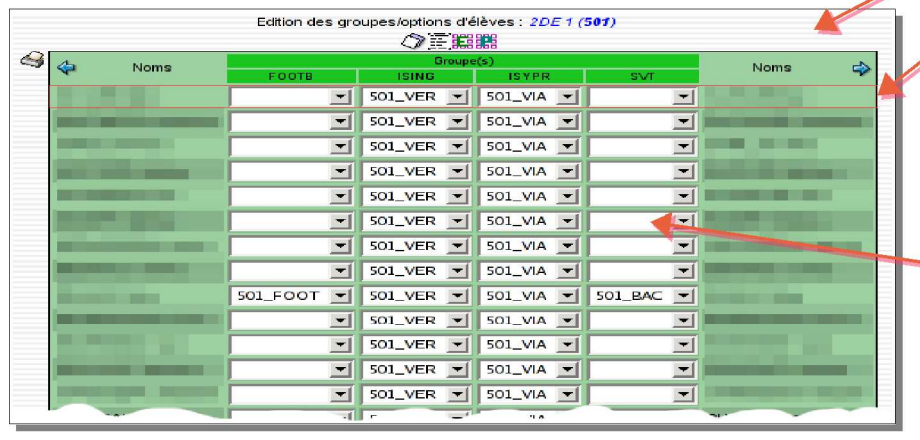

Pour chaque élève, vous pouvez attribuer un groupe ou une option.

Cette attribution n'est pas obligatoire, certains élèves n'ont pas choisi les mêmes options que les autres. Donc dans ce cas, laissez simplement le champ vide (voir -exemple).

Attention : Si aucun élève ne fait partie de la matière en groupe ou en option, l'enseignant ne pourra pas saisir de notes ni d'appréciations.

NE PAS OUBLIER DE Valider LA SAISIE POUR LA PRENDRE EN COMPTE (Le bouton se trouve tout à fait en bas de l'interface).

4.f.4.d) Liste des élèves  $\Xi$ 

Affichage simple du nom des élèves et de leur date de naissance.

Cette interface va évoluer pour offrir plus de services, comme l'affichage de « l'état » des groupes et options élèves....

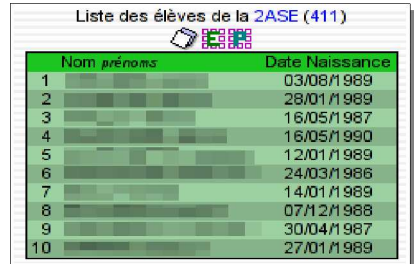

#### 4.f.4.e) Movennes 国图图图

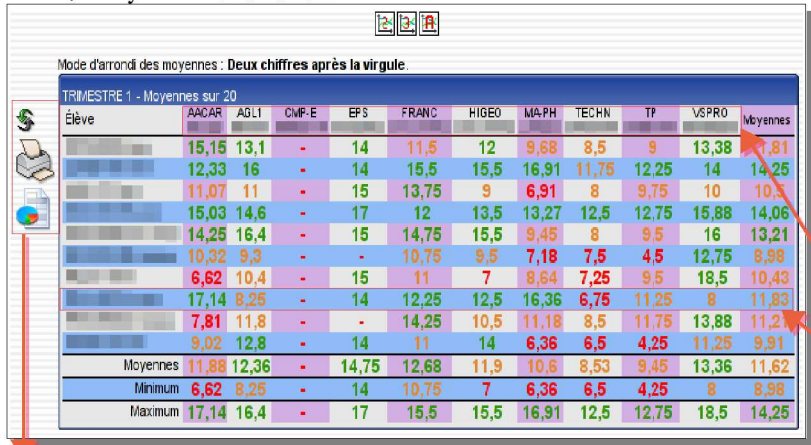

Affichage d'un tableau récapitulatif des moyennes par élève et par matière.

Par défaut, si une note est inférieure à 40% du  $max$  (<8), elle sera en rouge, si elle est comprise entre 40% et 60% du max (8 et 12), elle sera en orange et enfin si elle est supérieure à 60% du max (>12), elle sera en vert.

L'entête comprend le nom bref de la discipline et dessous le nom de l'enseignant, puis, par ligne, le nom de l'élève, et sa moyenne par matière (si existe) et enfin sa moyenne générale non coefficientée et coefficientée (si existe).

Les icônes de gauche sont :

- Safraichissement du calcul de toutes movennes de tous les élèves et toutes les disciplines. Attention : Ce calcul peut être très long en fonction de la puissance de votre serveur.
- Génération d'une page au format A4 en PDF contenant ce tableau en vu de son impression.
- Génération d'un fichier au format CSV pour utiliser ces résultats sur un tableur de type OpenOffice.org.

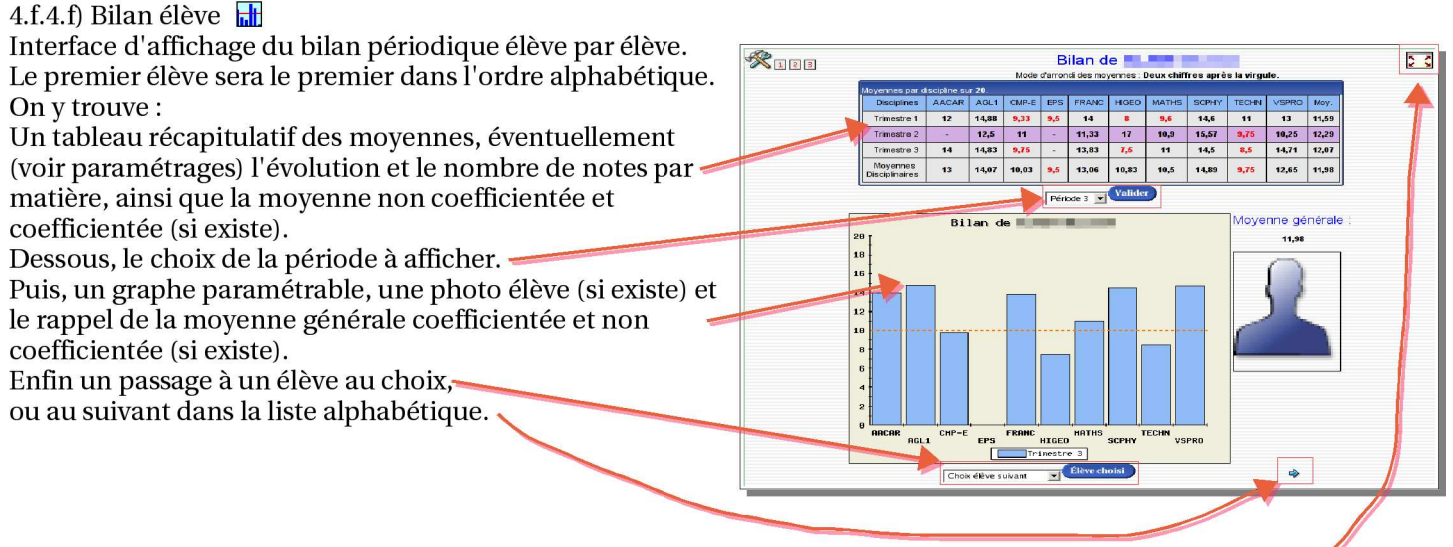

Le passage en grand écran se fait avec l'icône l'aqui se transforme en l'opeur revenir en mode fenêtre.

Le contrôle du tracé du graphe avec Rouvre la fenêtre suivante :

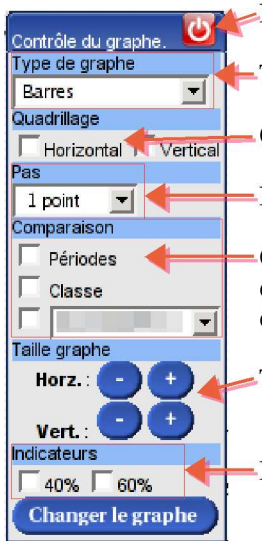

Fermeture de la fenêtre

Type de graphe : Permet de changer le type de tracé. Il existe 5 types différents (voir ci-dessous).

Quadrillage : Trace ou pas des lignes pointillés horizontales ou verticales sur le graphe.

Pas : Différence entre deux traits verticaux (1, 2, 4, 5 ou 10 points).

Comparaison : Tracé de graphes supplémentaires permettant de comparer soit les périodes entre elles, soit les résultats élève avec ceux de la classe, soit les résultats élève avec un autre élève au choix. On peut aller jusqu'à 3 comparaisons maximum sur le même graphique.

Taille Graphe : Permet de régler la taille horizontale ou verticale en l'augmentant ou diminuant.

Indicateurs : Trace une ligne rouge à 40% du max (8) ou (et) une verte à 60% du max (12).

Les différents types de graphe existants :

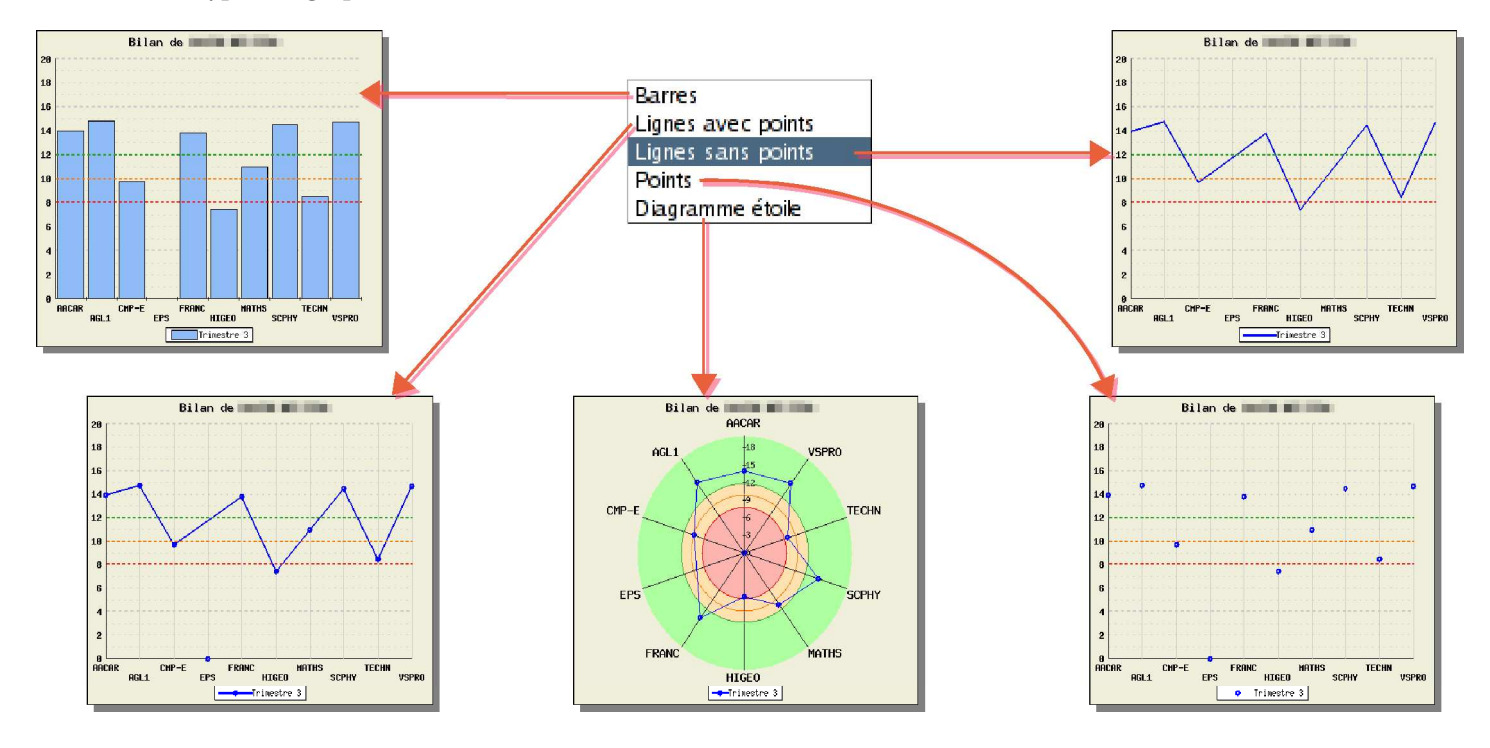

Voici un exemple d'utilisation du contôle de graphe :

On voudrait un graphe en barre, avec un quadrillage horizontal et vertical, un pas de 1 point, comparaison des résultats de l'élève sur toutes les périodes ainsi qu'avec les résultats de la classe, et affichage des indicateurs 40% et 60% :

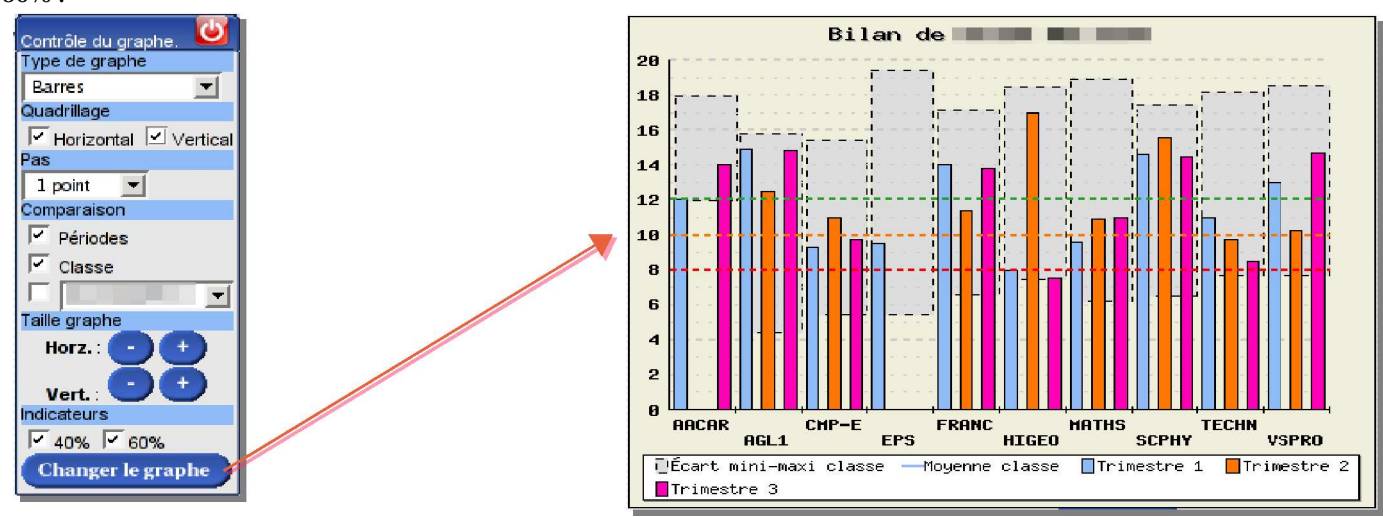

#### L'accès au bulletins périodiques se fait avec les icônes  $\Box$   $\Box$

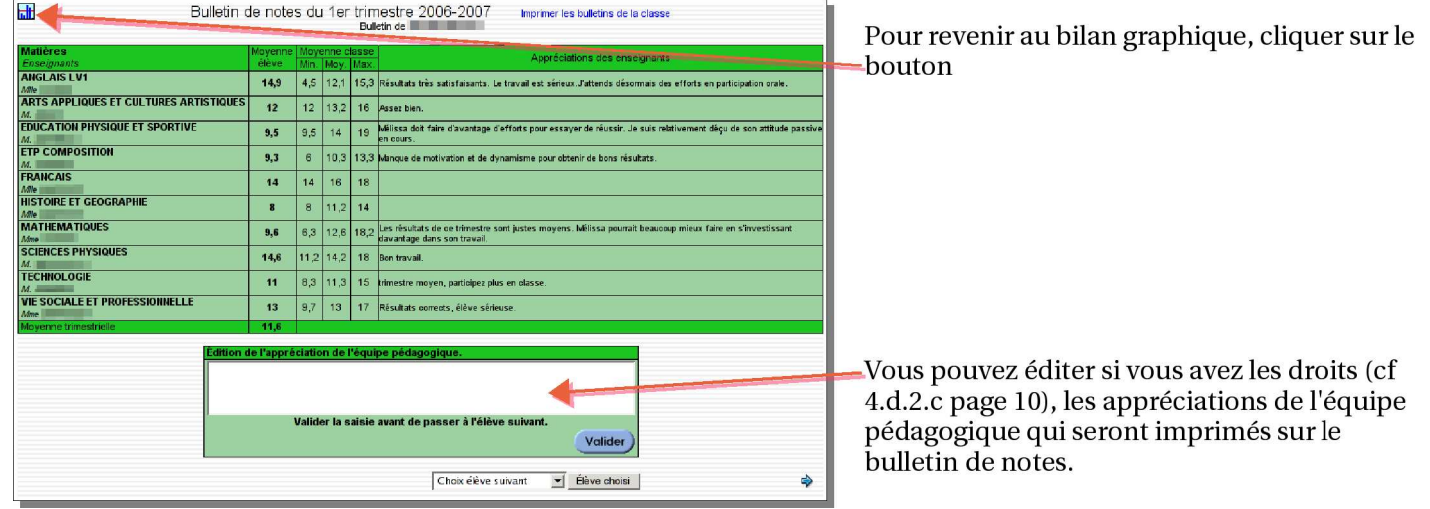

#### 4.f.4.g) Le trombinoscope élèves

Affichage des photos élèves avec le nom et le prénom. Chaque photo est cliquable pour l'accès à sa fiche de renseignement.

Vous pouvez aussi générer une page au format A4 en PDF pour imprimer le trombinoscope.

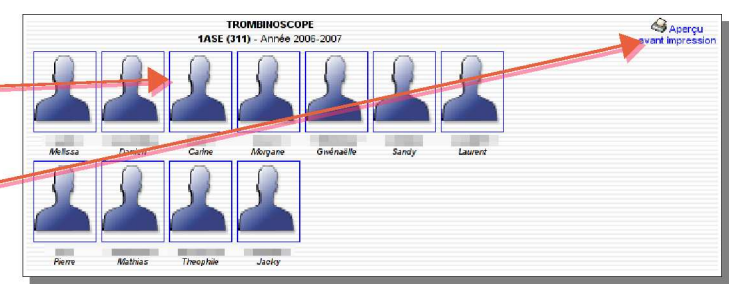

#### 4.f.4.h) Le trombinoscope enseignants

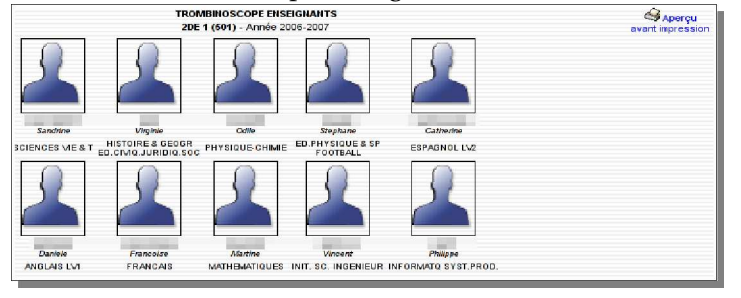

Même principe que le précédent, sauf qu'ici c'est l'équipe pédagogique que vous pouvez imprimer.

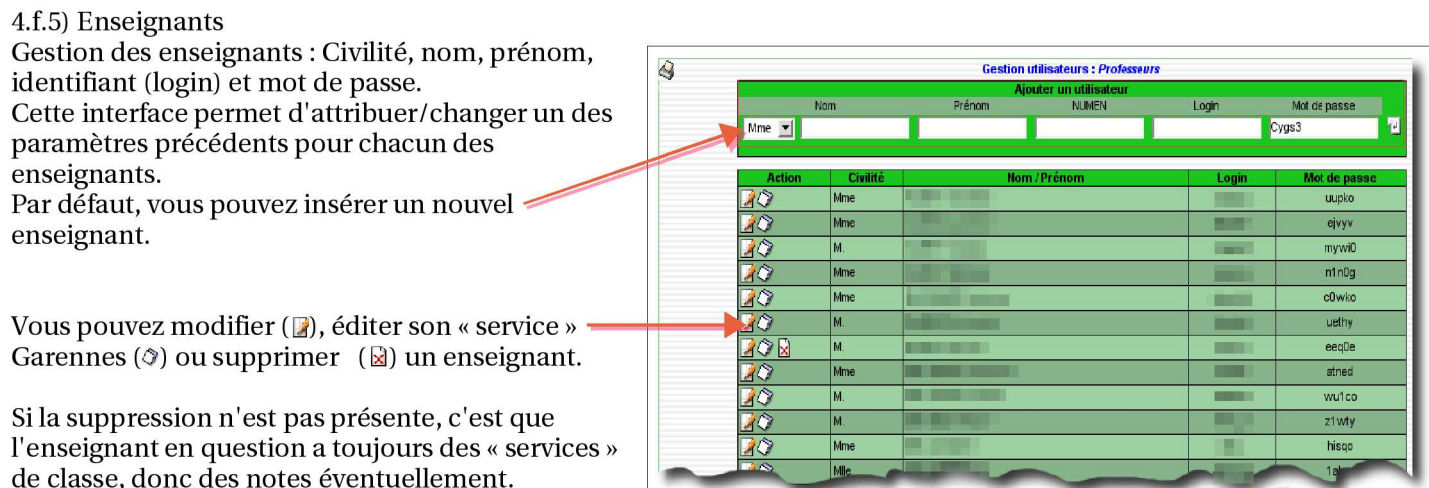

#### Voici l'interface d'édition d'une fiche ensiegnant :  $\Diamond$

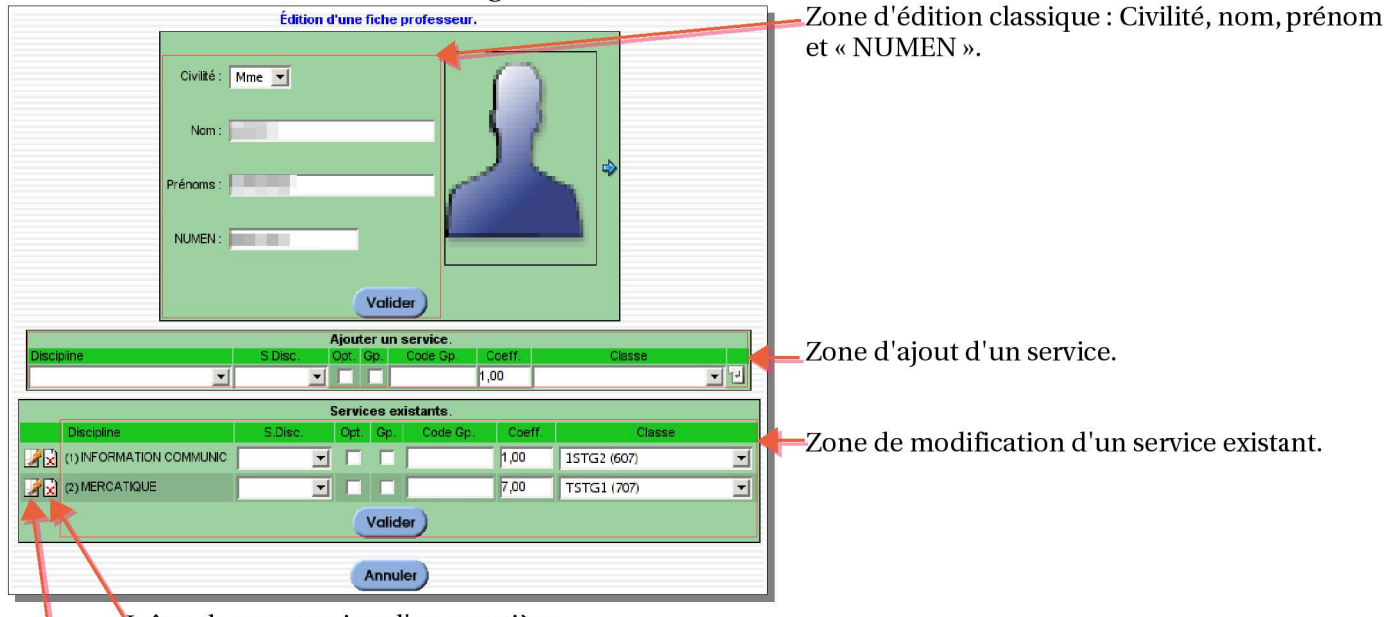

Icône de suppression d'une matière. Icône d'édition d'une matière (changement de matière)

#### 4.f.6) Élèves Gestion des élèves :

Zone de choix de liste d'élève en fonction de la première lettre de leurs noms.

- Activation/désactivation d'un élève : Il s'agit du bouton vert. La couleur verte indique que l'élève est « actif » c'est-à-dire qu'il est présent dans l'établissement. La couleur rouge indique que l'élève n'est plus présent dans

l'établissement, mais que toutes ces notes sont encore dans Garennes.

- Édition de la fiche élève (voir exemple ci-après) : Permet d'éditer la civilité, les options, les groupes d'appartenance, les responsables avec leurs adresses de l'élève.
- Supression : Effacement définitif d'un élève.

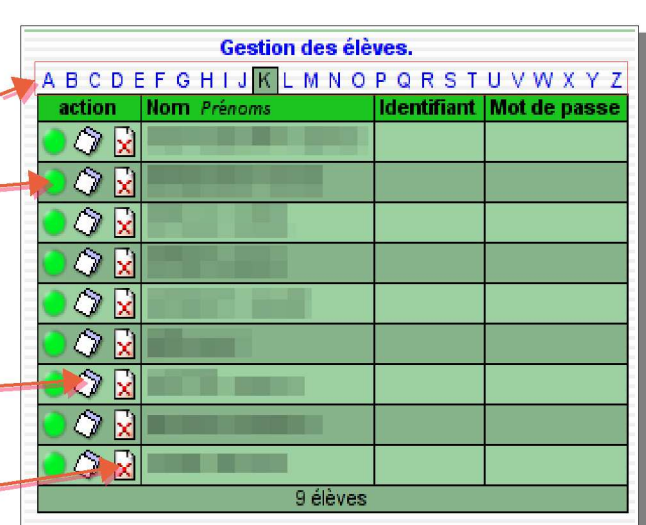

Exemple d'édition d'une fiche élève :

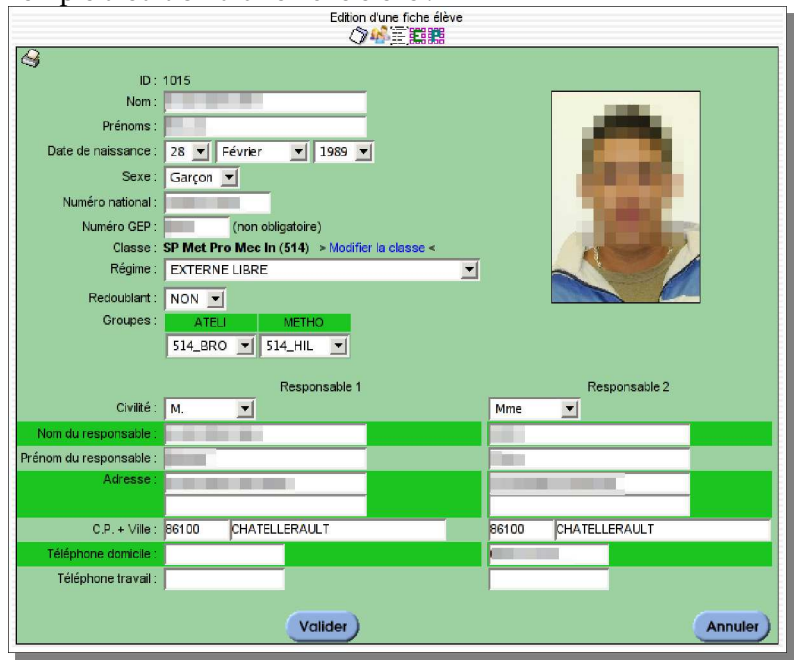

Vous devez retrouver exactement la même fiche élève avec les même options que l'édition de la fiche du menu Ajouter un élève (voir 4.c page 8)

#### 4.f.7) Imp. Trombinoscopes

Interface de génération d'une page au format A4 en PDF, en vue de l'impression des trombinoscopes de classe.

Vous pouvez choisir tout ou seulement un ou plusieurs classes à générer, et cliquer sur volider) qui se trouve en bas de l'interface.

Vous obtenez la même chose qu'en passant par le 4.f.4.g à la page 8.

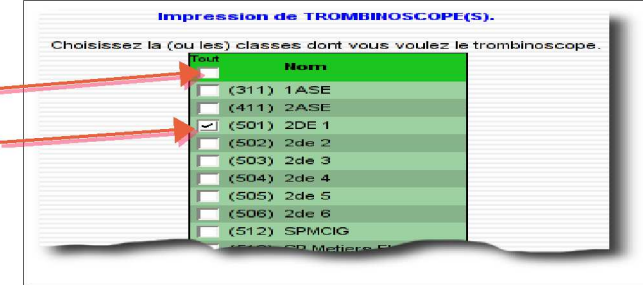

#### 4.f.8) Imp. Listes élèves

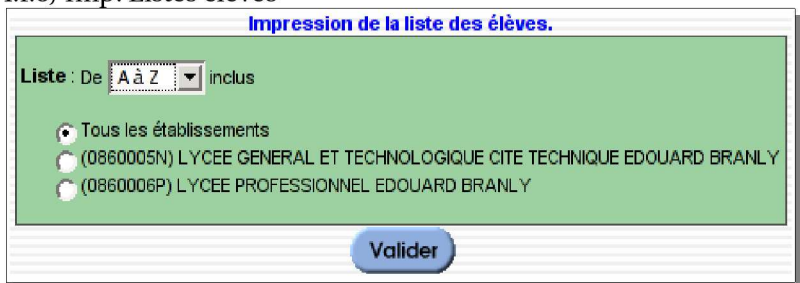

4.g) Menu Gestion des saisies

 $4(g.1)$  Notes

Cette interface permet d'accéder à la saisie des notes de l'ensemble des enseignants.

Lorsque vous cliquez sur ce menu, vous devez voir apparaître au dessous du bandeau status le menu suivant :

Vous devez choisir une classe et valider (si ce n'est pas automatique) avec le bouton  $\overline{\mathbb{P}}$ .

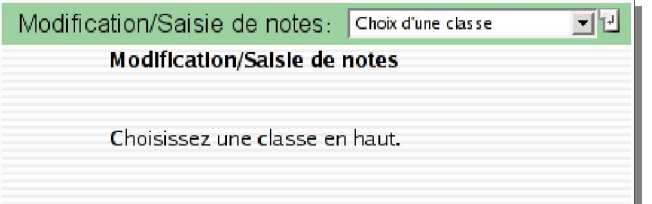

Il doit apparaître sur le côté gauche, à côté des menus, le sous-menu suivant :

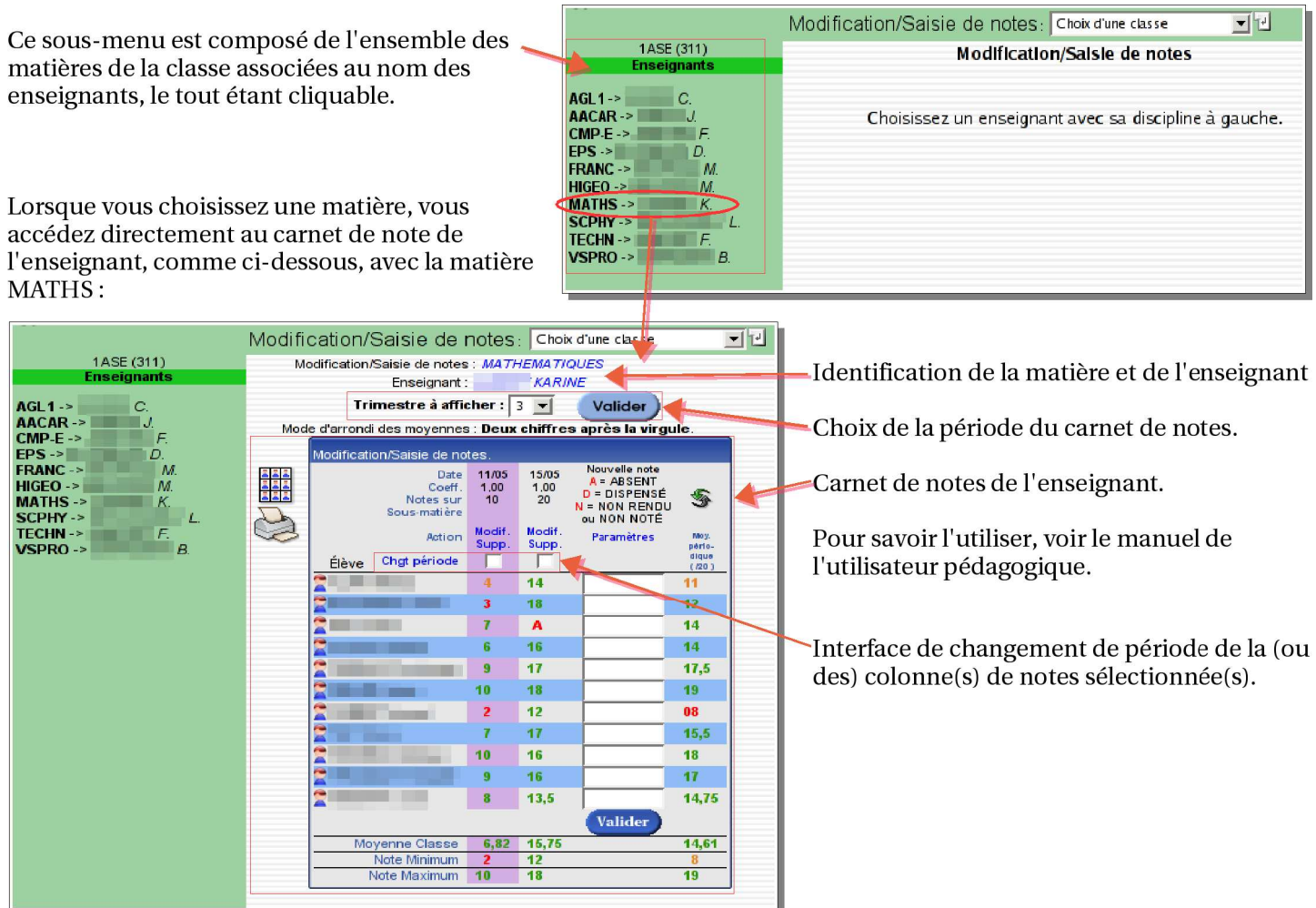

#### 4.g.2) Appréciations

Cette interface permet d'accéder à la saisie des appréciations de l'ensemble des enseignants. Mêmes caractéristiques que pour l'accès aux notes.

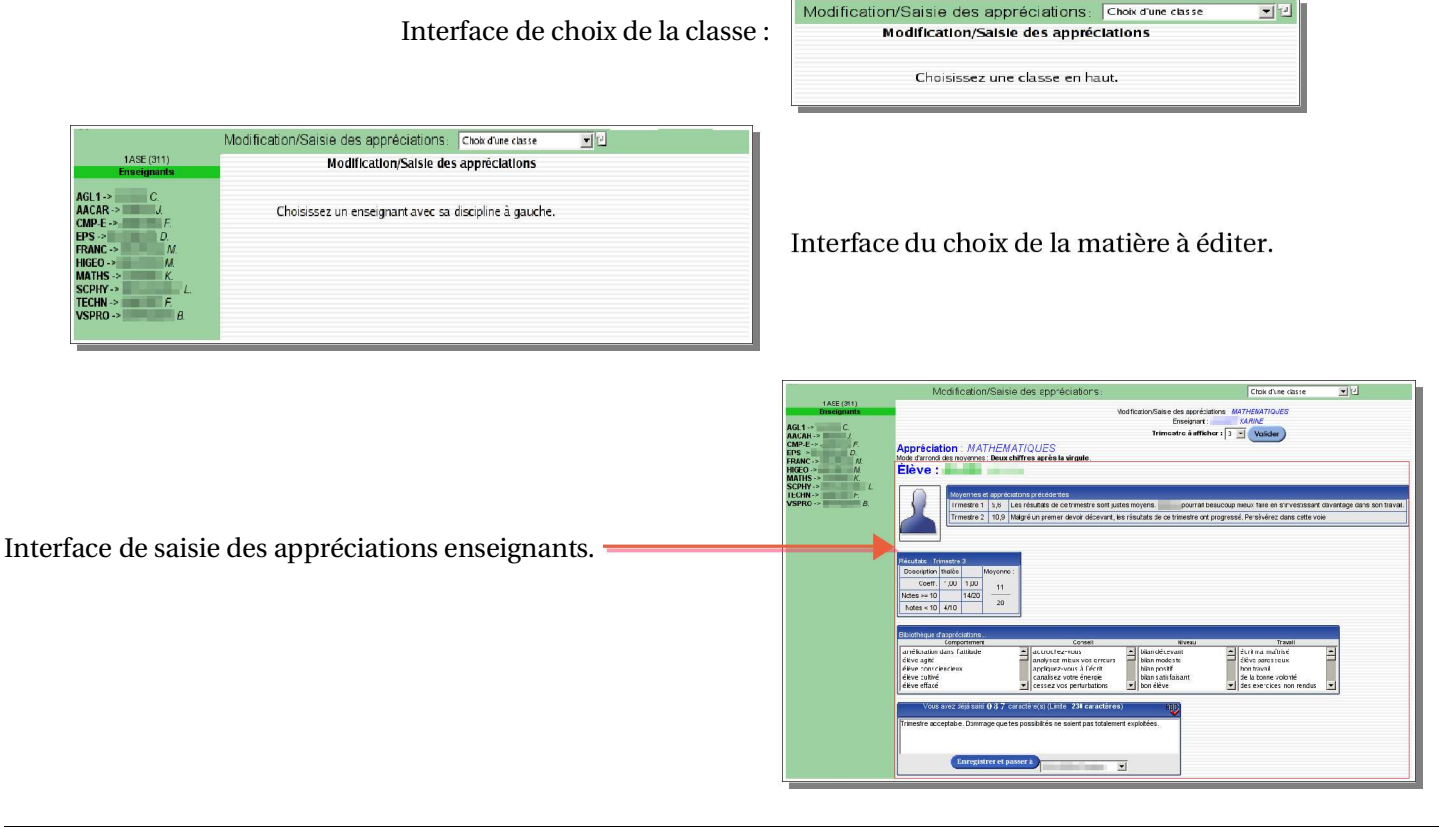

4.h) Menu Attribution des photos 4.h.1) Élèves Vous pouvez prendre des photos de vos élèves en respectant le format suivant :

Taille de la photographie maximale : 180 pixels de hauteur et 130 pixels de largeur. Format : JPEG, GIF voir PNG (pouvant être affiché dans un navigateur).

Pour utiliser ces photographies, vous devrez les transférer sur le serveur par FTP, par exemple, ou en important une par une les photos de chacun des élèves en utilisant le bouton *Parcourir...* sur la fiche élève.

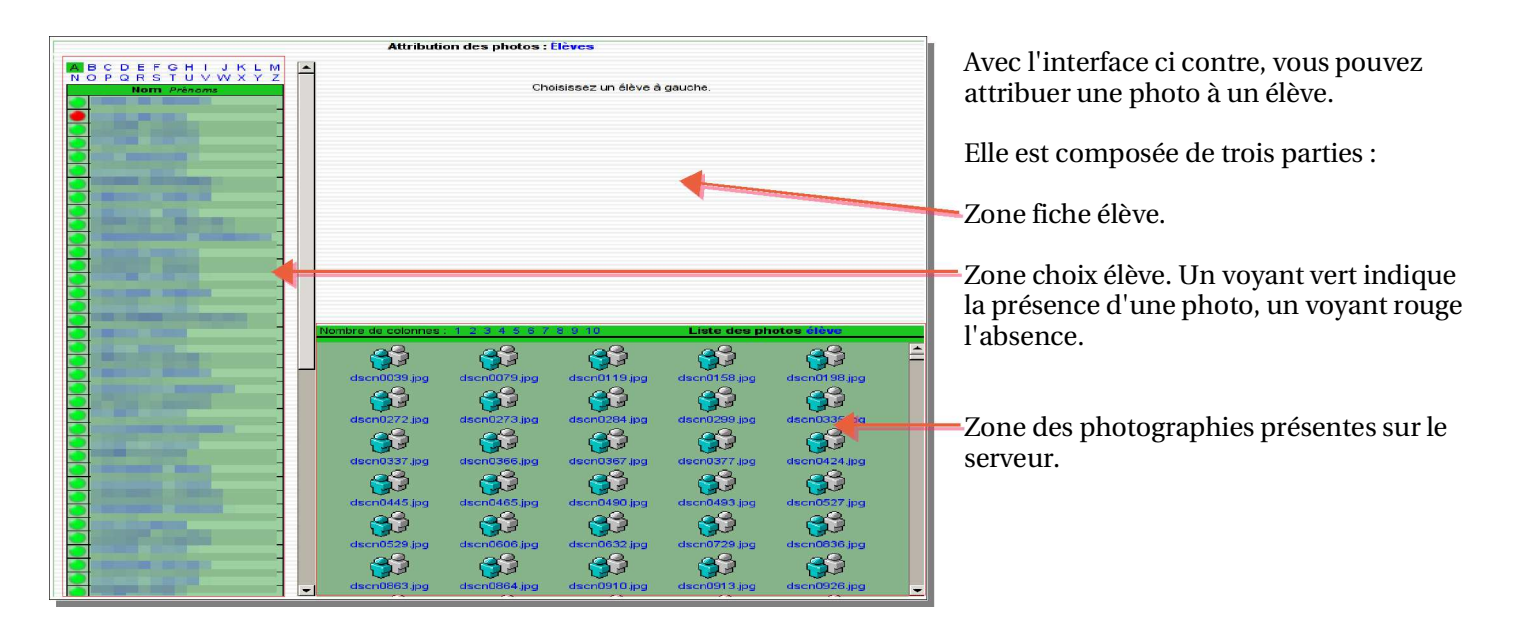

**A** B C D E F G H J J K L M

Lorsque vous choisissez un élève à gauche, vous obtenez l'affichage ci-dessous :

La fiche de l'élève apparaît à droite, et vous pouvez:

- choisir une photo directement sur le serveur, en cliquant dans la partie en bas à droite.

ou

- importer une nouvelle photo en cliquant sur Parcourir... et choisir une photo sur votre disque dur en local

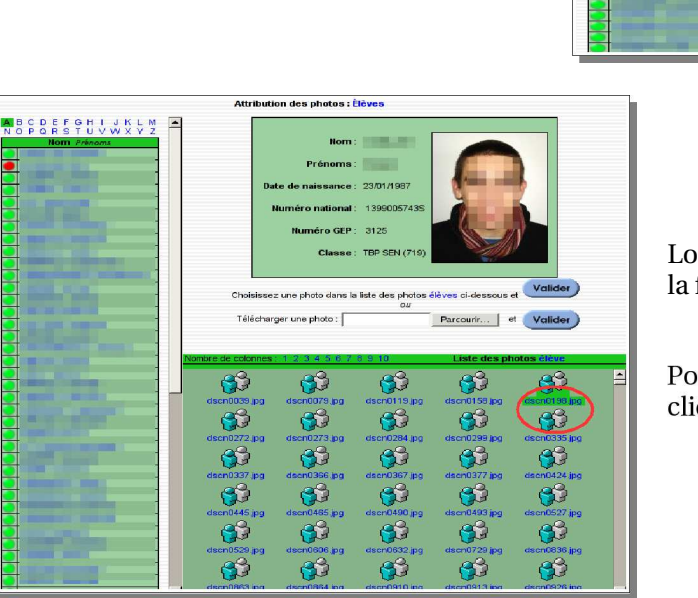

Lorsque vous cliquez sur une photo, vous changez celle-ci sur la fiche élève.

.<br>Attribution des photos : Élèves

Télécharger une photo : E

53

B

ස

සි

ങ്

සි

ස

J3

33

೫

සි

33

Nom:

GEP  $3125$ Classe: TRP SEN (719)

**COLLEGE** 

 $-2301098$ 

sez une photo dans la liste des photos élèves ci-desso

෯

33

33

33

ಹೆ

33

 $\overline{\phantom{a}}$ z.

33

33

53

ස

-3

ස

Parcourir... | et Valider

ങ്ക്

33

 $33$ 

33

ස

 $\mathfrak{S}$ 

Pour prendre en compte les modifications, n'oubliez pas de cliquer sur valider).

Nous avons la même décomposition en trois parties, avec, pour chacune, la même signification.

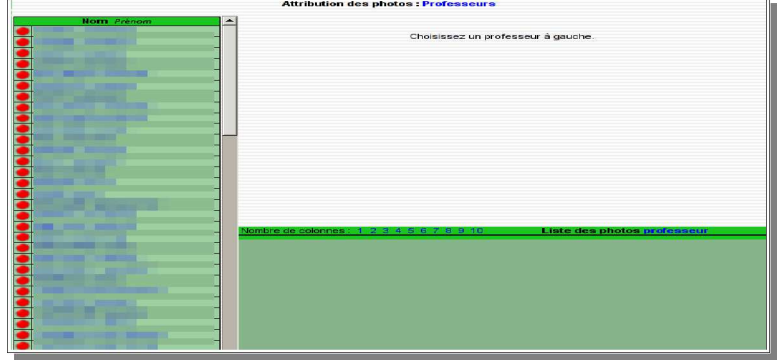

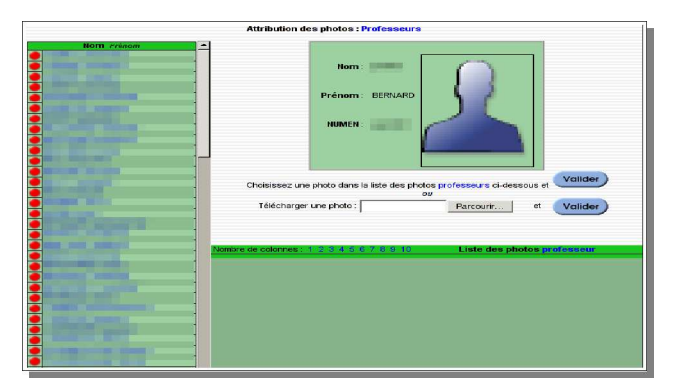

La fiche enseignant apparaît à la place fiche élève, et les fonctionnalités sont les mêmes.

### 4.i) Menu Vérifications

4.i.1) Notes

Vous avez la possibilité de vérifier la base de données directement par cette interface. Trois types de vérifications sont possibles :

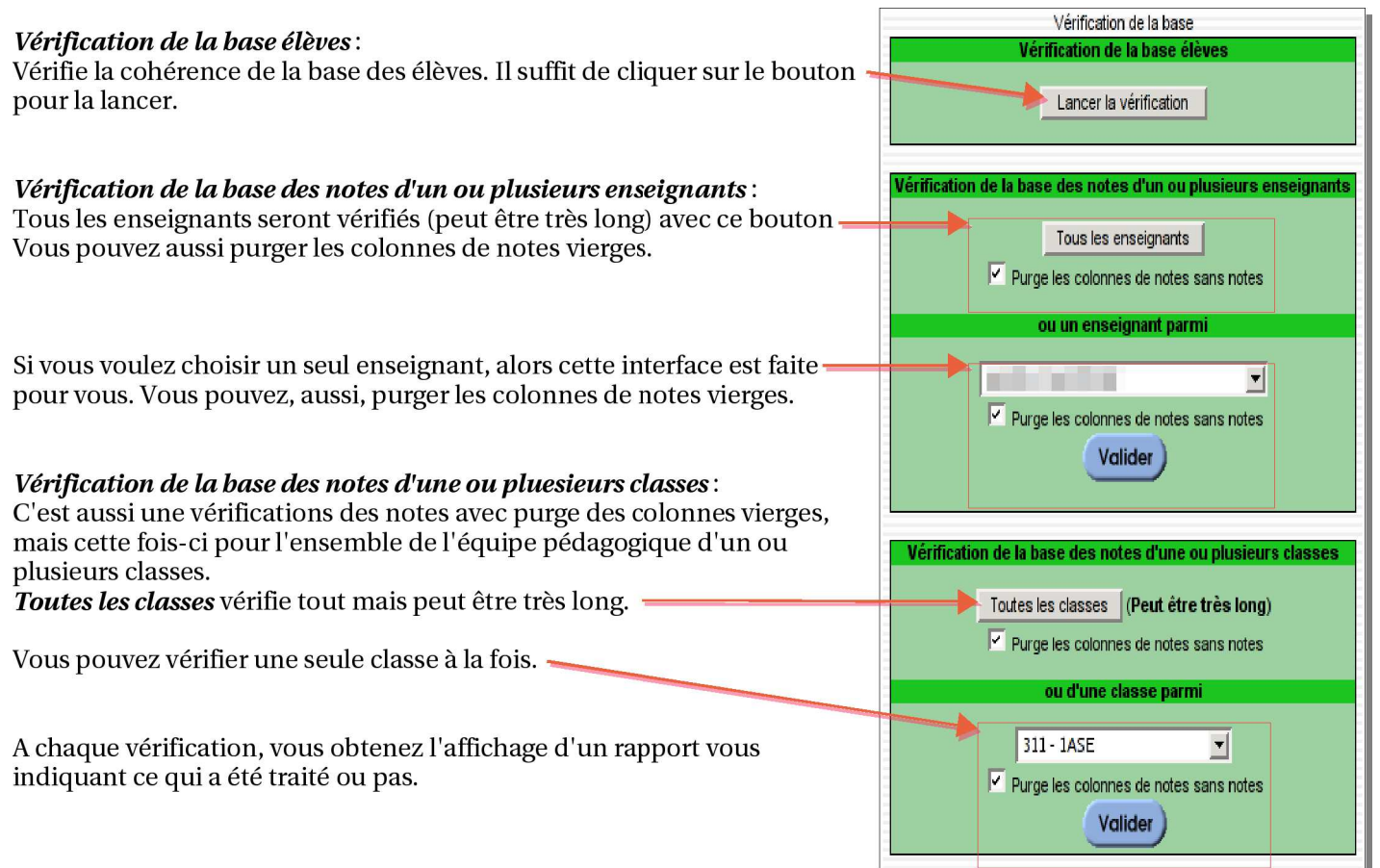

# **Annexes**

A) Problèmes rencontrés Si vous rencontrez un problème, ou si vous avez une fonctionnalité à faire développer, une seule adresse :

jean-francois.campan@ac-poitiers.fr

Documentation de Garennes : http://adullact.net/docman/?group\_id=18

Site de téléchargement de Garennes : http://adullact.net/frs/?group\_id=18

Forum Garennes : http://adullact.net/forum/?group\_id=18

Suivi du logiciel : http://adullact.net/tracker/?group\_id=18

# Index Alphabétique

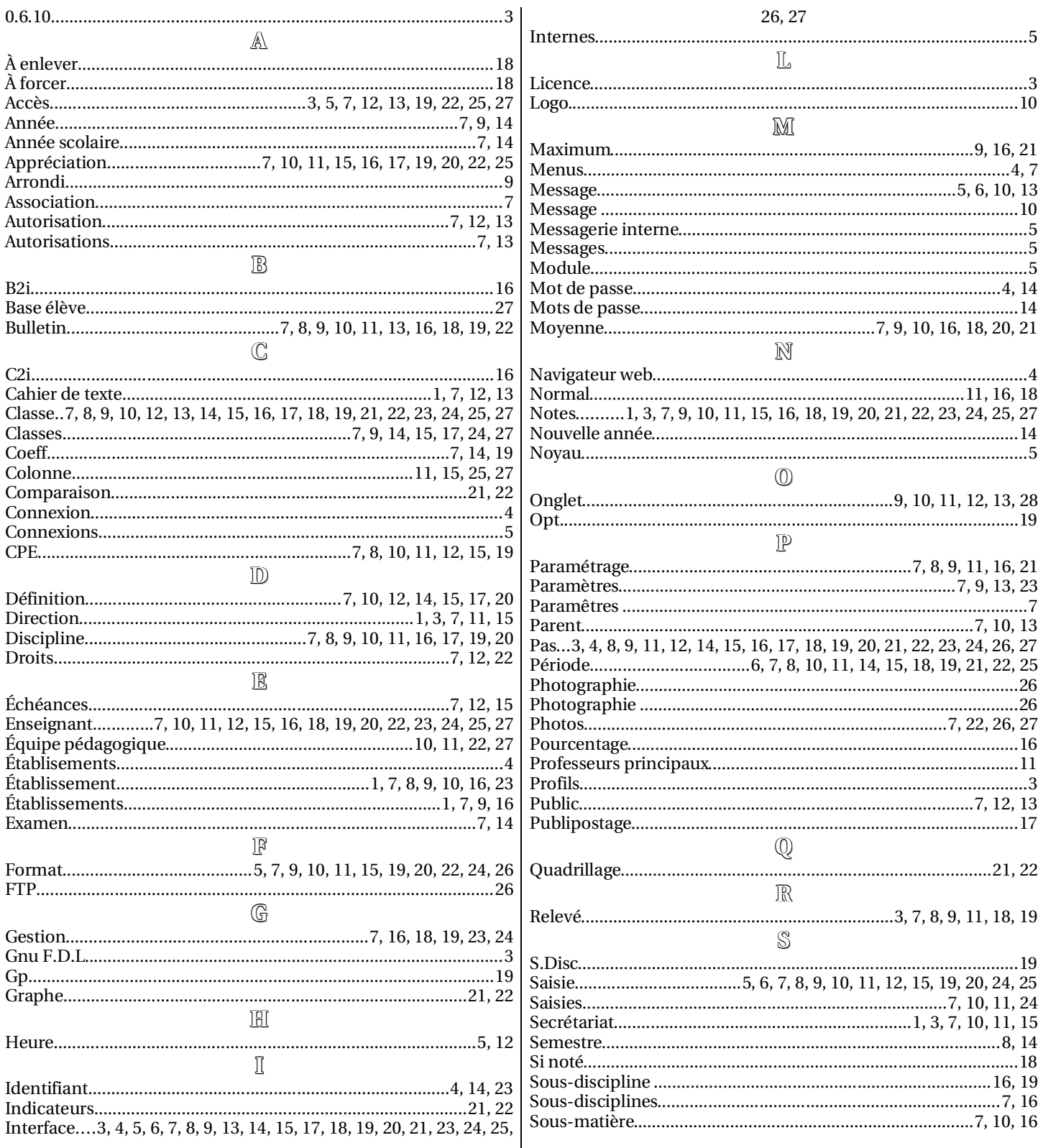

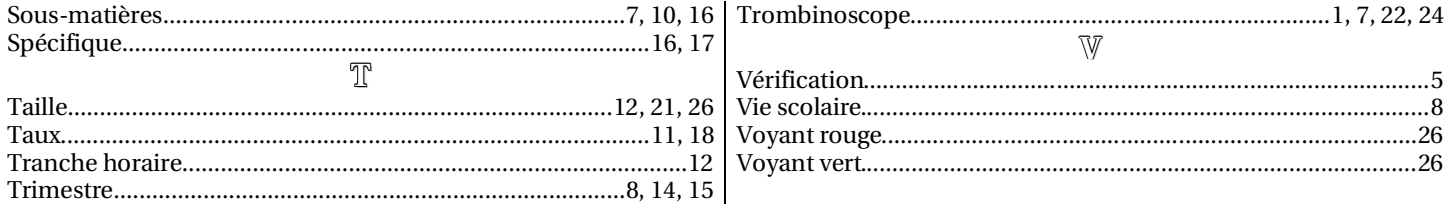